# **NETGEAR**<sup>®</sup> User <u>Manual</u>

Essentials WiFi 6 AX4200 Dual Band Multi-Gig Access Point wax220

November 2022 202-12614-01 **NETGEAR, Inc.** 350 E. Plumeria Drive San Jose, CA 95134, USA

#### **Support and Community**

Visit <u>netgear.com/support</u> to get your questions answered and access the latest downloads.

You can also check out our NETGEAR Community for helpful advice at <u>community.netgear.com</u>.

#### **Regulatory and Legal**

Si ce produit est vendu au Canada, vous pouvez accéder à ce document en français canadien à <a href="https://www.netgear.com/support/download/">https://www.netgear.com/support/download/</a>.

(If this product is sold in Canada, you can access this document in Canadian French at <a href="https://www.netgear.com/support/download/">https://www.netgear.com/support/download/</a>.)

For regulatory compliance information including the EU Declaration of Conformity, visit <a href="https://www.netgear.com/about/regulatory/">https://www.netgear.com/about/regulatory/</a>.

See the regulatory compliance document before connecting the power supply.

For NETGEAR's Privacy Policy, visit <a href="https://www.netgear.com/about/privacy-policy">https://www.netgear.com/about/privacy-policy</a>.

By using this device, you are agreeing to NETGEAR's Terms and Conditions at <a href="https://www.netgear.com/about/terms-and-conditions">https://www.netgear.com/about/terms-and-conditions</a>. If you do not agree, return the device to your place of purchase within your return period.

Do not use this device outdoors. The PoE source is intended for intra building connection only.

Applicable to 6 GHz devices only: Only use the device indoors. The operation of 6 GHz devices is prohibited on oil platforms, cars, trains, boats, and aircraft, except that operation of this device is permitted in large aircraft while flying above 10,000 feet. Operation of transmitters in the 5.925-7.125 GHz band is prohibited for control of or communications with unmanned aircraft systems.

#### **Trademarks**

© NETGEAR, Inc., NETGEAR, and the NETGEAR Logo are trademarks of NETGEAR, Inc. Any non-NETGEAR trademarks are used for reference purposes only.

### **Revision History**

| Publication Part<br>Number | Publish Date  | Comments           |
|----------------------------|---------------|--------------------|
| 202-12614-01               | November 2022 | First publication. |

# Contents

| Chapter 1 Hardware Overview Model WAX220                                                                               |                                  |
|----------------------------------------------------------------------------------------------------|----------------------------------|
| Additional documentation                                                                                               | 8<br>8<br>10                     |
| Chapter 2 Installation and Initial Login                                                                               | ۱ ∠                              |
|                                                                                                    |                                  |
| Set up the AP in your network                                                                                          | 14<br>15<br>16<br>20<br>23<br>24 |
| Chapter 3 Manage the Wired Network Settings                                                                            |                                  |
| Set a static IPv4 address<br>Reenable the DHCP client of the AP<br>Use an existing management VLAN                     | 30                               |
| Chapter 4 Manage Basic WiFi Settings                                                                                   |                                  |
| User WiFi networksSet up or change a user WiFi network with WPA2 or WPA3 personal security                             | 34<br>34                         |
| Set up or change an open user WiFi network  Set up or change a user WiFi network with WPA2 or WPA3 enterprise security | 36                               |
| Set up or change a guest WiFi network<br>Management WiFi network                                                       | 40                               |

|      | Change the password for the management WiFi network                                                                   |    |
|------|----------------------------------------------------------------------------------------------------|----|
|      | Disable the idle time-out for the management WiFi network                                                             |    |
|      | Disable the management WiFi network                                                                                   |    |
| Ch   | nange the AP's device name                                                                                            | 46 |
| Chap | oter 5 Manage Advanced WiFi Settings                                                                                  |    |
|      | de the name of a user WiFi network                                                                                    |    |
|      | plate clients of a user WiFi network without exceptions                                                               |    |
|      | plate clients of a user WiFi network and set exceptions<br>able VLAN isolation for a user WiFi network and set a VLAN | 51 |
|      |                                                                                                    |    |
|      | able fast roaming                                                                                                    | 54 |
|      | anage access to a user WiFi network based on a client's MAC dress                                                     | 56 |
|      | anually block a WiFi client from a user WiFi network                                                                  |    |
|      | move a WiFi client from an access control list                                                                        |    |
|      | t up a WiFi on/off schedule for a user WiFi network                                                                   |    |
|      | nange the DHCP server settings for guest WiFi networks                                                                |    |
| Chap | oter 6 Manage the WiFi Radio Settings                                                                                 |    |
| Ch   | nange the country and region of operation                                                                             | 66 |
|      | anage the channel high throughput mode                                                                                |    |
|      | anage the WiFi channels                                                                                               |    |
|      | anage the radio transmit power                                                                                        |    |
|      | nange the minimum bit rate                                                                                            |    |
|      | anage client limits                                                                                                   |    |
|      | anage the multicast and unicast streams to WiFi clients                                                               |    |
|      | anage the 802.11ax mode for the 2.4 GHz radio                                                                         |    |
| En   | able band steering                                                                                                    | 76 |
| Chap | eter 7 Maintain the AP                                                                                                |    |
| Up   | odate the AP firmware                                                                                                 | 79 |
|      | Check for new firmware and update the AP                                                                              |    |
|      | Manage the firmware update settings                                                                                   |    |
|      | Manually update the AP firmware                                                                                       |    |
|      | ck up or restore the configuration file                                                                               |    |
|      | Back up the AP configuration settings                                                                                 |    |
|      | Restore the AP configuration settings                                                                                 |    |
|      | anage the date and time settings                                                                                      |    |
|      | anage Universal Plug and Play                                                                                         |    |
|      | ontrol the LEDs                                                                                                    |    |
|      | start the AP from the device UI                                                                                       |    |
|      | hedule the AP to automatically restart                                                                                |    |
|      |                                                                                                    |    |

| Reset the AP to factory default settings                                           | 91   |
|------------------------------------------------------------------------------------|------|
| Chapter 8 Monitor the AP and its Network Connections                               |      |
| Display the AP device, memory, LAN, and WiFi status information                    | 95   |
| Display the WiFi connections                                                       | 98   |
| Display the CPU, user WiFi network, and LAN traffic loads                          | 100  |
| Scan for neighboring access points and WiFi routers                                | 102  |
| Logs                                                                               |      |
| View and manage the system log                                                     |      |
| Set up a remote log server                                                         |      |
| Set up email alerts                                                                | 106  |
| Chapter 9 Perform Diagnostics and Troubleshooting                                  |      |
| Send a ping                                                                        |      |
| Send a traceroute request                                                          |      |
| Send a name server lookup request                                                  |      |
| Perform a speed test for the connection to a WiFi client                           |      |
| Quick tips for WiFi troubleshooting                                                |      |
| Troubleshoot with the LEDs                                                         |      |
| Power LED remains off                                                              |      |
| 2.4 GHz WLAN LED, 5 GHz WLAN LED, or both WLAN LED                                 |      |
| off                                                                                |      |
| LAN LED is off in a setup with a power adapter  Troubleshoot the WiFi connectivity |      |
| A WiFi device cannot connect to the AP                                             |      |
| You cannot connect to the management WiFi network                                  |      |
| Troubleshoot Internet browsing                                                     |      |
| You cannot log in to the AP over a LAN connection                                  |      |
| Changes are not saved in the device Ul                                             |      |
| Troubleshoot your network using the ping utility of your comp                      |      |
| or mobile device                                                                   |      |
| Test the LAN path from a Windows-based computer to the                             |      |
| AP                                                                                 | 121  |
| Test the path from a Windows-based computer to a remote                            | 9    |
| device                                                                             | 122  |
| Appendix A Factory Default Settings and Technical Specificat                       | ions |
| Factory default settings                                                           | 124  |
| Technical specifications                                                           | 126  |
| Appendix B Mount the AP to a Wall or Ceiling                                       |      |
| Mount the AP to a solid wall                                                       | 129  |
| Mount the AP to a T-bar                                                            |      |

### Essentials WiFi 6 AX4200 Dual Band Multi-Gig Access Point Model WAX220

| Unmount the | e AP | 134 |
|-------------|------|-----|
|-------------|------|-----|

# 1

# Hardware Overview Model WAX220

This manual is for the NETGEAR Essentials WiFi 6 AX4200 Dual Band Multi-Gig Access Point Model WAX220.

In this manual, we refer to this indoor, standalone model as the AP.

The AP provides 802.11ax high-performance WiFi connectivity for a small office/home office. It supports dual-band concurrent WiFi 6 operations at 2.4 GHz and 5 GHz with a combined throughput of 4.2 Gbps (about 1200 Mbps at 2.4 GHz and 3000 Mbps at 5 GHz).

A single 2.5 Gbps Multi-Gig PoE+ LAN port lets you connect the AP to a PoE+ (802.3at) switch. If you use a regular switch, the AP requires a power adapter, which is supplied with a WAX220PA SKU. (If you purchased a WAX220 SKU without an included power adapter, you can purchase one separately.)

The chapter contains the following sections:

- Additional documentation
- Unpack the AP
- Top panel with LEDs
- Hardware interfaces
- Label

**Note:** For more information about the topics that are covered in this manual, visit the support website at <u>netgear.com/support/</u>.

**Note:** Firmware updates with new features and bug fixes are made available from time to time at <u>netgear.com/support/download/</u>. Enter your model number to check for and download new firmware manually. If the features or behavior of your product does not match what is described in this manual, you might need to update the firmware.

**Note:** In this manual, *WiFi network* means the same as SSID (service set identifier or WiFi network name). That is, when we refer to a WiFi network we mean an individual SSID.

## Additional documentation

The following documents are available at <a href="netgear.com/support/download/">netgear.com/support/download/</a>:

- Installation guides
- Data sheets

# Unpack the AP

The package contains the following items:

- WAX220 AP
- Mounting plate with screw holes for mounting to a wall or ceiling with a 15/16 in.
   (24 mm) T-bar
- Metal bracket with T-bar lock, lock screw, and 4 short screws Use these parts to mount the AP to celing with a T-bar.
- 2 Phillips head screws and anchors for mounting Use these parts to mount the AP to a wall.
- Installation guide

**Note:** You power up the AP by connecting it to a PoE+ switch. Depending on the product ordered, the package might also include a power adapter. If you ordered a package without a power adapter, you can still order a power adapter as an option.

For information about the mounting options, see <u>Mount the AP to a Wall or Ceiling</u> on page 128.

# Top panel with LEDs

The LEDs that provide the status of the AP are located on the top panel of the AP.

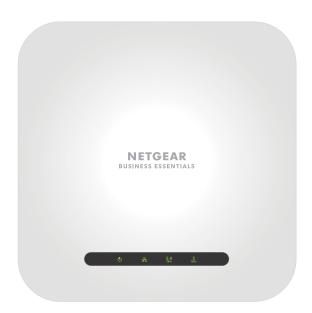

Figure 1. Top panel with LEDs

Table 1. LED descriptions

| LED Icon  |             | Description                                                                                                    |
|-----------|-------------|----------------------------------------------------------------------------------------------------|
| Power LED | <b>(</b> 1) | <b>Solid amber</b> : The AP is starting. If the LED remains solid amber, the PoE power is not at the required 802.3at (PoE+) level.                                  |
|           |             | <b>Blinking amber</b> : The firmware is being updated, or the AP cannot detect a DHCP server.                                                                        |
|           |             | Solid green: The AP is powered on and ready.                                                                                                    |
|           |             | Off: No power is supplied to the AP.                                                                                                    |
| LAN LED   |             | <b>Solid green</b> : The LAN/PoE+ port detects a 2.5 Gbps link with a powered-on device.                                                                             |
|           | 뫎           | <b>Blinking green</b> : The LAN/PoE+ port is processing traffic at 2.5 Gbps speed.                                                                                   |
|           |             | <b>Solid amber</b> : The LAN/PoE+ port detects a 1 Gbps or 100 Mbps link with a powered-on device.                                                                   |
|           |             | <b>Blinking amber</b> : The LAN/PoE+ port is processing traffic at 1 Gbps or 100 Mbps speed.                                                                         |
|           |             | <b>Off</b> : Either no powered-on Ethernet device is connected to the LAN/PoE+ port, or, if a powered-on Ethernet device is connected, no Ethernet link is detected. |

#### Essentials WiFi 6 AX4200 Dual Band Multi-Gig Access Point Model WAX220

Table 1. LED descriptions (Continued)

| LED Icon            |                | Description                                                                 |
|---------------------|----------------|-----------------------------------------------------------------------------|
| 2.4 GHz<br>WLAN LED | <b>2.4</b> GHz | <b>Solid green</b> : The 2.4 GHz radio is operating without clients.        |
|                     |                | <b>Solid blue</b> : The 2.4 GHz radio is operating with clients.            |
|                     |                | <b>Blinking blue</b> : The 2.4 GHz radio is transmitting or receiving data. |
|                     |                | <b>Off</b> : The 2.4 GHz WiFi radio is off.                                 |
| 5 GHz<br>WLAN LED   | 5<br>GHz       | <b>Solid green</b> : The 5 GHz radio is operating without clients.          |
|                     |                | <b>Solid blue</b> : The 5 GHz radio is operating with clients.              |
|                     |                | Blinking blue: The 5 GHz radio is transmitting or receiving data.           |
|                     |                | <b>Off</b> : The 5 GHz WiFi radio is off.                                   |

**Note:** For information about troubleshooting with the LEDs, see <u>Troubleshoot with the LEDs</u> on page 114.

# Hardware interfaces

The bottom panel of the AP has a LAN/PoE+ port, Reset button, and DC power connector for an optional power adapter.

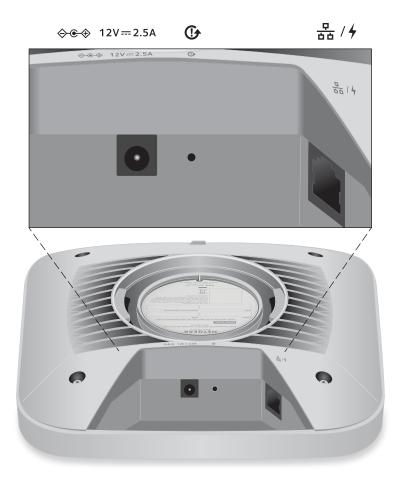

Figure 2. Hardware interfaces

The bottom panel contains the following components:

- **DC power connector**. If you do not use a Power over Ethernet plus (PoE+) switch to provide power to the AP, connect the power adapter to the DC power connector.
- **Reset button**. You can use the **Reset** button to restart the AP or to reset the AP to its factory default settings. To restart the AP, press the **Reset** button for two seconds. Pressing the **Reset** button for at least 11 seconds resets the AP to factory default settings.
- **LAN/PoE+ port**. Connect the LAN/PoE+ Gigabit Ethernet RJ-45 port to a PoE+ switch, or if you use a power adapter, to a non-PoE switch (that is, a common switch). The LAN/PoE+ port supports Ethernet speeds up to 2.5 Gbps.

**Note:** If you do not use a power adapter, use a PoE+ (803.2.at) switch. If you use a PoE (803.2.af) switch, the AP does not receive sufficient power for normal operation.

## Label

The AP label shows the serial number, MAC address, default WiFi network name (SSID) for the management WiFi network, and network key (WiFi password) for the management WiFi network.

The management WiFi network provides access to the device user interface (UI) only. That is, the WiFi network is not intended for general WiFi clients access. (The user WiFi networks are intended for general WiFi clients access.)

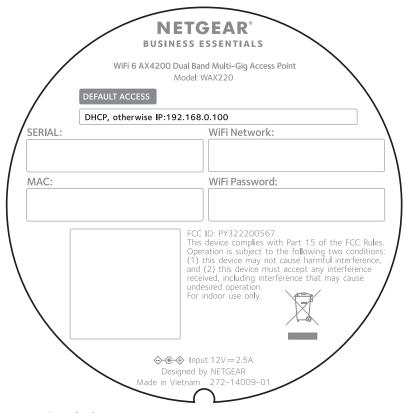

Figure 3. Label

# 2

# Installation and Initial Login

This chapter describes how you can install and access the AP in your network and go through the initial login process.

**Note:** When you log in to the AP, you connect to its device UI.

The chapter contains the following sections:

- Set up the AP in your network
- <u>Initial login process</u>
- When to use aplogin.net and when to use the assigned IP address
- Find the IP address of the AP
- Log in to the AP after you complete the initial login process
- Change the language
- Join a user WiFi network on the AP

# Set up the AP in your network

The AP is intended to function as a WiFi AP in your existing network.

The following sections describe how you can set up the AP in your network:

- Set up the AP with a PoE+ network connection
- Set up the AP with a non-PoE network connection

To set up your AP, follow the procedure in one of these sections.

## Set up the AP with a PoE+ network connection

You can connect the AP to a Power over Ethernet plus (PoE+) switch in your network. The switch must be capable of providing PoE+ (802.3at) power and must be connected to a network router that is connected to the Internet. If you use a PoE+ connection, the AP does not require a power adapter.

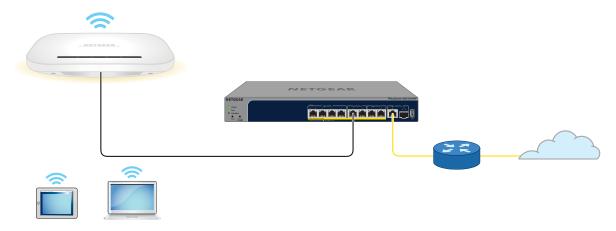

Figure 4. Set up the AP with a PoE+ connection to your network

**Note:** The LAN/PoE+ port supports Ethernet speeds up to 2.5 Gbps. The previous figure shows a NETGEAR MS510TXPP switch, which supports speeds of 2.5 Gbps. However, if your Internet connection, modem, *or* switch supports a maximum speed of 1 Gbps (which is a common speed), the AP LAN connection functions at 1 Gbps.

#### To set up the AP with a PoE+ connection to your network:

- 1. Connect an Ethernet cable to the LAN/PoE+ port on the AP.
- 2. Connect the other end of the Ethernet cable to a switch that is connected to your network and to the Internet.
  - Connect the cable to a PoE+ port on a PoE+ (802.3at) switch. Do not use a PoE (803.2.af) switch because the provided power is insufficient.

#### 3. Check to see that the LEDs light.

| LED                 |                   | Description                                                                        |
|---------------------|-------------------|------------------------------------------------------------------------------------|
| Power LED           | <b>(</b>          | The Power LED lights blinking amber.                                               |
| LAN LED             | 뫎                 | The LAN LED lights solid green or solid amber, depending on the speed of the link. |
| 2.4 GHz WLAN<br>LED | <b>2.4</b><br>GHz | The 2.4 GHz WLAN LED lights solid green.                                           |
| 5 GHz WLAN<br>LED   | 5<br>GHz          | The 5 GHz WLAN LED lights solid green.                                             |

You can now access the AP for initial configuration (see <u>Initial login process</u> on page 16).

## Set up the AP with a non-PoE network connection

You can connect the AP to a regular switch, that is, a non-Power over Ethernet (PoE) switch in your network. The switch must be connected to a network router that is connected to the Internet. If you use a regular switch, the AP requires a power adapter, which is supplied for model WAX220PA. (For model WAX220, a power adapter is an option that you can purchase.)

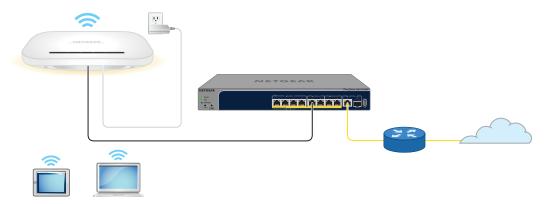

Figure 5. Set up the AP with a non-PoE connection to your network

**Note:** The LAN/PoE+ port supports Ethernet speeds up to 2.5 Gbps. The previous figure shows a NETGEAR MS510TXPP switch, which supports speeds of 2.5 Gbps. However, if your Internet connection, modem, *or* switch supports a maximum speed of 1 Gbps (which is a common speed), the AP LAN connection functions at 1 Gbps.

#### To set up the AP with a non-PoE connection to your network:

- 1. Connect an Ethernet cable to the LAN/PoE+ port on the AP.
- 2. Connect the other end of the Ethernet cable to a switch that is connected to your network and to the Internet.
- 3. Connect the power adapter to the AP and plug it into an electrical outlet.
- 4. Check to see that the LEDs light.

| LED                 |                   | Description                                                                        |
|---------------------|-------------------|------------------------------------------------------------------------------------|
| Power LED           | Ф                 | The Power LED lights blinking amber.                                               |
| LAN LED             | 뫎                 | The LAN LED lights solid green or solid amber, depending on the speed of the link. |
| 2.4 GHz WLAN<br>LED | <b>2.4</b><br>GHz | The 2.4 GHz WLAN LED lights solid green.                                           |
| 5 GHz WLAN<br>LED   | 5<br>GHz          | The 5 GHz WLAN LED lights solid green.                                             |

You can now access the AP for initial configuration (see <u>Initial login process</u> on page 16).

# Initial login process

During the initial login process, the AP presents its Welcome page. You must define the AP login password for the AP's device UI, set up the first user WiFi network, and select the country or region in which you are using the AP (see the warnings below).

After you complete the initial-login process, if you want to log in to the device UI, the AP no longer presents its Welcome page but a regular login page that lets enter your AP login password.

#### Essentials WiFi 6 AX4200 Dual Band Multi-Gig Access Point Model WAX220

For more information about the initial login process, see one of the following sections:

- Connect directly to the AP over WiFi and log in for the first time on page 17
- Connect to the AP over the LAN and log in for the first time on page 20

**WARNING:** Make sure that the country is set to the location where the device is operating. You are responsible for complying with the local, regional, and national regulations that are set for channels, power levels, and frequency ranges.

**WARNING:** It might not be legal to operate the AP in a region other than the regions listed in the menu. If your country or region is not listed, check with your local government agency.

# Connect directly to the AP over WiFi and log in for the first time

This section describes how to connect to the AP management WiFi network for the first time and complete the initial configuration. When you power up your AP, the management WiFi network becomes active. We recommend that you use a WiFi-enabled computer or tablet to connect to the management WiFi network for setup.

**Note:** For security reasons, the management WiFi network turns off when inactive for 15 minutes. If this happens *during setup*, press the **Reset** button for 2 seconds to restart the AP.

The AP supports two types of WiFi networks (SSIDs):

- Management WiFi network: The special purpose WiFi network that you use to
  access the AP's device UI to configure and manage the AP. You can use the QR code
  or WiFi network information on the AP label to connect to the management WiFi
  network. To protect your WiFi network security, the management WiFi network does
  not let you connect to the Internet.
- **User WiFi network**: The WiFi network that provides general network access to authenticated users. During set up, you must configure the first user WiFi network. After you complete the initial setup process, you can configure up to three additional WiFi networks (see <u>User WiFi networks</u> on page 34).

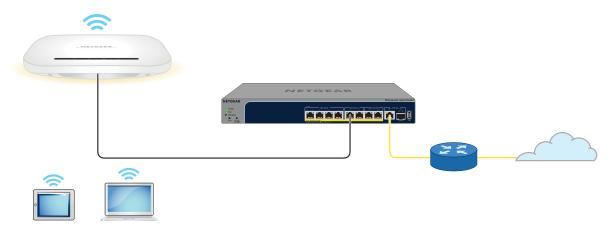

Figure 6. Connect directly to the AP over WiFi

The previous figure shows the AP connected to a switch, which is connected to a router and the Internet. WiFi devices are directly connected to the AP.

#### To connect directly to the AP over WiFi and log in to the device UI for the first time:

- 1. Connect your computer or tablet to the AP's management WiFi network (SSID) using one of the following methods:
  - **Scan the QR code**: Scan the QR code on the label to connect to the management WiFi network.
  - **Connect manually**: The default name of the management WiFi network is printed on the AP's label. The default network key (password) for WiFi access is also on the AP label.

The management WiFi network name uses the format "WAX220XXXXXX-CONFIG-ONLY," in which XXXXXX represents the last six characters of the MAC address of the AP's LAN interface.

If you cannot get a WiFi connection to the AP, see <u>You cannot connect to the management WiFi network</u> on page 118.

- 2. Launch a web browser and enter **https://www.aplogin.net** in the address field. The Welcome page for the setup process displays.
  - If the Welcome page does *not* display but instead a security warning or a NETGEAR page displays:

- **NETGEAR page**: If your browser redirects to a www.netgear.com page, your computer or tablet is not connected to the AP's management WiFi network, and you must repeat the previous step.
- 3. Click the **Next** button.

The page that displays lets you set a new password for the device UI and the first user WiFi network.

- 4. Configure the following settings:
  - a. In the **AP Login New Password** field, set a unique password for access to the device UI, and confirm the password in the **Confirm AP Login New Password** field.

Your password must meet the following conditions:

- Contains 8 to 32 characters
- At least one uppercase character
- At least one lowercase character
- At least one number
- At least one special character, such as the following characters:
   @ # \$ % ^ & \*()!
- b. In the **Wireless Network (SSID)** field, set a WiFi network name for the first user WiFi network.

This SSID does *not* replace the management WiFi network (WAX220XXXXXX-CONFIG-ONLY), which you can continue to use to log in over a WiFi connection to the device UI of the AP.

c. In the **Network Key (Password)** field, set a WiFi password for the first user WiFi network.

This WiFi password must be a minimum of 8 characters and can be a maximum of 63 characters.

This WiFi password does *not* replace the WiFi password for the management WiFi network, which you can continue to use to log in over a WiFi connection to the device UI of the AP.

- d. From the **Country/Region** menu, select the country where you are using the AP. In some countries, the AP is sold with a preconfigured country or region setting and you cannot change it.
- e. Select the check box to accept NETGEAR's terms and conditions and acknowledge that you read the privacy notice.
- f. Click the **Apply** button.

Your settings are saved. A summary page displays and the AP restarts.

#### Essentials WiFi 6 AX4200 Dual Band Multi-Gig Access Point Model WAX220

- 5. Wait one minute until the AP completes its restart.
- 6. If you were disconnected because the AP restarted, log back in to the management WiFi network.

The summary page displays again.

7. Click the **Done** button.

You are done. The AP is connected to the network and ready to use. You can now connect a computer or mobile device to the user WiFi network that you just set up, using the WiFi password that you just defined.

- 8. (Optional) To continue to configure the AP for your network and environment, do the following:
  - a. Log in again.

If you are still connected to the management WiFi network but the login page does not display, in the address field of your web browser, enter <a href="https://www.aplogin.net">https://www.aplogin.net</a>.

If your browser display a security warning, proceed, or add an exception for the security warning. For more information, see <u>kb.netgear.com/000062980</u>.

b. In the **AP Login Password** field, enter your new password for the device UI, and click the **LOGIN** button.

The Dashboard page displays.

You can now configure the AP.

## Connect to the AP over the LAN and log in for the first time

The following procedure assumes that your network includes a DHCP server (or router that functions as a DHCP server) and that the AP and your computer are on the same LAN. By default, the AP functions as a DHCP client and receives an IP address from a DHCP server.

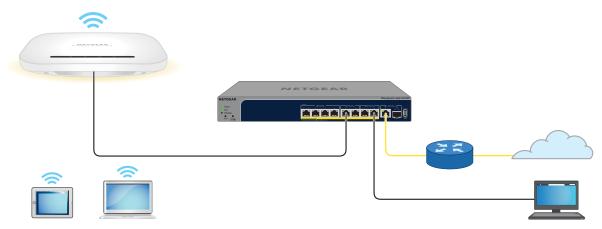

Figure 7. Connect to the AP over the LAN

The previous figure shows the AP connected to a switch, which is connected to a router and the Internet. A computer is connected to the same switch as the AP. (The computer can connect to the LAN in a different way, but as long as the computer and the AP are on the same LAN, the following procedure is applicable.)

#### To connect to the AP over the LAN and log in for the first time:

- 1. Using an Ethernet cable, connect an Ethernet port on your computer to a LAN port on a switch or hub that is connected to your LAN.
- 2. If you do not yet know the IP address that is assigned by the DHCP server to the AP, use one of the following options, each of which is described in detail in <u>Find the IP</u> address of the AP on page 24:
  - Use the automatic device detection of a Windows-based computer.
  - Access your existing router or DHCP server.
  - Use a third-party IP scanner.
- 3. Launch a web browser and enter the IP address that is assigned to the AP in the address field.

Use https, not http.

The Welcome page for the setup process displays.

If the Welcome page does *not* display but instead a security warning displays or you cannot get a LAN connection:

- **No LAN connection**: If you cannot get a LAN connection to the AP at all, see <u>You cannot log in to the AP over a LAN connection</u> on page 119.
- 4. Click the **Next** button.

The page that displays lets you set a new password for the device UI and the first user WiFi network.

- 5. Configure the following settings:
  - a. In the **AP Login New Password** field, set a unique password for access to the device UI, and confirm the password in the **Confirm AP Login New Password** field

Your password must meet the following conditions:

- Contains 8 to 32 characters
- At least one uppercase character
- At least one lowercase character
- At least one number
- At least one special character, such as the following characters:
   @ # \$ % ^ & \*()!
- b. In the **Wireless Network (SSID)** field, set a WiFi network name for the first user WiFi network.

This SSID does *not* replace the management WiFi network (WAX220XXXXXX-CONFIG-ONLY), which you can continue to use to log in over a WiFi connection to the device UI of the AP.

c. In the **Network Key (Password)** field, set a WiFi password for the first user WiFi network.

This WiFi password must be a minimum of 8 characters and can be a maximum of 63 characters.

This WiFi password does *not* replace the WiFi password for the management WiFi network, which you can continue to use to log in over a WiFi connection to the device UI of the AP.

- d. From the **Country/Region** menu, select the country where you are using the AP. In some countries, the AP is sold with a preconfigured country or region setting and you cannot change it.
- e. Select the check box to accept NETGEAR's terms and conditions and acknowledge that you read the privacy notice.
- f. Click the **Apply** button. Your settings are saved. A summary page displays and the AP restarts.
- 6. Wait one minute until the AP completes its restart, and click the **Done** button.

You are done. The AP is connected to the network and ready to use. You can now connect a computer or mobile device to the user WiFi network that you just set up, using the WiFi password that you just defined.

- 7. (Optional) To continue to configure the AP for your network and environment, do the following:
  - a. Log in again.
    - If your browser does not display the login page, enter the IP address that is assigned to the AP in the address field. Use https, not http.
    - If your browser display a security warning, proceed, or add an exception for the security warning. For more information, see <u>kb.netgear.com/000062980</u>.
  - b. In the **AP Login Password** field, enter your new password for the device UI, and click the **LOGIN** button.

The Dashboard page displays.

You can now configure the AP.

# When to use aplogin.net and when to use the assigned IP address

Use **https://www.aplogin.net** *only* when you connect to the AP over the management WiFi network. For more information, see <u>Management WiFi network</u> on page 43.

For all other types of connections, use the IP address that was assigned to the AP by your existing router or DHCP server during the setup process (see <u>Initial login process</u> on page 16) to log in to the device UI of the AP.

That means that you must use the assigned IP address to log in to the device UI in all following situations:

- Your WiFi-enabled computer or tablet is connected to one of the user WiFi networks on the AP but not to the management WiFi network.
- Your wired computer is on the same network as the AP.
- Your WiFi-enabled computer or tablet is *not* directly connected to the AP network even if it is on the same network as the AP.
- Your WiFi-enabled computer or tablet *is* connected to the WiFi management network, but the AP is set up with a static IP address.
- Your network includes another NETGEAR device that is also accessible by using
   https://www.aplogin.net. In such a situation, if you use https://www.aplogin.net,
   you might log in to the AP or you might log in to the other NETGEAR device,
   depending on your network situation.

If you do not know the IP address that was assigned to the AP, see <u>Find the IP address</u> of the AP on page 24.

## Find the IP address of the AP

By default, the IP address of the AP is **https://192.168.0.100** (which is the same as **https://www.aplogin.net**). When you connect the AP to a network with a DHCP server (or a router that functions as a DHCP server), the AP is assigned a new IP address.

If you do not know the IP address that was assigned to the AP, use *one* of the following options to find the IP address of the AP:

- Option 1: Use the automatic device detection of a Windows-based computer.
  - 1. Launch File Explorer (or Windows Explorer).
  - 2. Select **Network** from the Navigation pane.
  - 3. Right-click the AP device icon, and select **Properties**. The AP IP address displays.
- Option 2: Temporarily connect a computer or tablet directly over WiFi and log in. If you already completed the initial login, temporarily connect a computer or tablet directly to the AP over WiFi and do the following:
  - 1. Open a web browser from the computer or tablet, which must be directly connected to the AP's management WiFi network.
  - 2. Enter **https://www.aplogin.net** in the address field. The Login page displays.
  - Enter your AP login password and click the **LOGIN** button.
     The Dashboard page displays.
     In the LAN Information IPv4 section, the IP Address field displays the IP address that is assigned to the AP.
- Option 3: Temporarily connect a computer directly over WiFi and ping the AP. If you already completed the initial login, temporarily connect a WiFi-enabled computer directly to the AP's management WiFi network and send a ping to https://www.aplogin.net.

How you can send a ping depends on your computer. On your computer, the field with the ping results displays the IP address that is assigned to the AP.

• Option 4: Access your existing router or DHCP server. Access the DHCP server information of your existing router, modem (if the modem functions as a DHCP

server), or dedicated DHCP server to see the devices that are connected to it, including the AP. The IP address that is assigned to the AP is listed.

• **Option 5: Use a third-party IP scanner**. Use an IP scanner application (they are available free of charge on the Internet) in the network of your existing router. The IP scanner results include the IP address that is assigned to the AP.

If you made a direct connection to the AP, you can now terminate that connection. Connect your computer or tablet to the same network as the AP, and use the discovered IP address to log in to the AP.

# Log in to the AP after you complete the initial login process

After you complete the initial login process, the AP is ready for use and you can change the settings and monitor the traffic.

Depending on how you connect to the AP, when you enter **https://www.aplogin.net** or the IP address that is assigned to the AP and you use http, the browser automatically redirects your request to https.

#### To log in to the AP's device UI after you complete the initial login process:

- 1. Launch a web browser from a computer or tablet that is directly connected over WiFi to the AP or connected to the same network as the AP.
- Enter the IP address that is assigned to the AP.
   If you are directly connected to the management WiFi network, you can enter https://www.aplogin.net.

A login page displays.

If you do not know the IP address, see <u>Find the IP address of the AP</u> on page 24. For more information about the management WiFi network, see <u>Management WiFi network</u> on page 43.

If your browser displays a security warning, you can proceed, or add an exception for the security warning. For more information, see <u>kb.netgear.com/000062980</u>.

3. Enter the AP login password and click the **LOGIN** button.

The AP login password is the one that you specified the first time you logged in to the AP. The password is case-sensitive.

The Dashboard page displays.

The Dashboard page displays various panes that let you see the status of your AP at a glance. You can now configure and monitor the AP.

# Change the language

By default, the language of the device UI is automatically detected. You can change the language.

#### To change the language:

- 1. Launch a web browser from a computer or tablet that is directly connected over WiFi to the AP or connected to the same network as the AP.
- 2. Enter the IP address that is assigned to the AP.

If you are directly connected to the management WiFi network, you can enter **https://www.aplogin.net**.

A login page displays.

If you do not know the IP address, see <u>Find the IP address of the AP</u> on page 24. For more information about the management WiFi network, see <u>Management WiFi network</u> on page 43.

If your browser displays a security warning, you can proceed, or add an exception for the security warning. For more information, see <u>kb.netgear.com/000062980</u>.

3. Enter the AP login password and click the **LOGIN** button.

The AP login password is the one that you specified the first time you logged in to the AP. The password is case-sensitive.

The Dashboard page displays.

4. In the upper right corner, select a language from the menu. The page refreshes with the language that you selected.

## Join a user WiFi network on the AP

You can manually add a WiFi device such as a WiFi-enabled computer, tablet, or smartphone to a user WiFi network on the AP.

On the WiFi device that you want to connect to the AP, use the software application that manages your WiFi connections.

**Note:** By default, the AP's first user WiFi network is enabled but the second, third, and fourth user WiFi networks are disabled. These user WiFi networks differ from the management WiFi network, which you can use only to log in over a WiFi connection to the AP's device UI.

#### To connect a device to a user WiFi network on the AP:

- 1. Make sure that the AP is receiving power (its Power LED is lit) and is connected to the Internet (its LAN LED is lit), and that the WiFi radios are on (its WLAN LEDs are lit).
- 2. On the WiFi device, open the software application that manages your WiFi connections.

This application scans for all WiFi networks in your area.

3. Look for one of the AP's user WiFi networks and select it.

For the first user WiFi network, you had to specify the WiFi network name (SSID) during the initial login process. To connect to the first user WiFi network, look for that SSID. If you did not add any additional user WiFi networks, the first user WiFi network is the only user WiFi network that is active on the AP.

**Note:** Do not select the AP's management WiFi network.

4. Enter the WiFi password for WiFi access.

For the first user WiFi network, you had to specify the WiFi password during the initial login process. To connect to the first user WiFi network, enter *that* WiFi password.

5. Click the **Connect** button.

The device connects to the user WiFi network of the AP.

# 3

# Manage the Wired Network Settings

This chapter describes how you can manage the wired network settings of the AP. The chapter includes the following sections:

- Set a static IPv4 address
- Reenable the DHCP client of the AP
- Use an existing management VLAN

## Set a static IPv4 address

By default, the DHCP client of the AP is enabled, allowing a DHCP server (usually, a router) in your network to assign an IPv4 address to the AP. You can disable the DHCP client and set a static (fixed) IP address for the AP.

#### To set a static IPv4 address for the AP:

- 1. Launch a web browser from a computer or tablet that is directly connected over WiFi to the AP or connected to the same network as the AP.
- 2. Enter the IP address that is assigned to the AP.

If you are directly connected to the management WiFi network, you can enter **https://www.aplogin.net**.

A login page displays.

If you do not know the IP address, see <u>Find the IP address of the AP</u> on page 24. For more information about the management WiFi network, see <u>Management WiFi network</u> on page 43.

If your browser displays a security warning, you can proceed, or add an exception for the security warning. For more information, see <u>kb.netgear.com/000062980</u>.

3. Enter the AP login password and click the **LOGIN** button.

The AP login password is the one that you specified the first time you logged in to the AP. The password is case-sensitive.

The Dashboard page displays.

4. Select Management > Network > Basic.

The IPv4 Settings page displays.

5. Select the **Static IP** radio button.

The IPv4 address fields display.

- 6. Set the static IPv4 address, subnet mask, gateway IPv4 address, and primary and secondary DNS addresses.
- 7. Click the **Apply** button.

A pop-up window displays.

8. Click the **OK** button.

Your settings are saved.

**Note:** To log back in to the AP, you now must use the static IP address that you assigned.

# Reenable the DHCP client of the AP

If you disabled the DHCP client of the AP by assigning a static IP address, you can reenable it.

#### To reenable the DHCP client of the AP:

- 1. Launch a web browser from a computer or tablet that is directly connected over WiFi to the AP or connected to the same network as the AP.
- 2. Enter the IP address that is assigned to the AP.

If you are directly connected to the management WiFi network, you can enter **https://www.aplogin.net**.

A login page displays.

If you do not know the IP address, see <u>Find the IP address of the AP</u> on page 24. For more information about the management WiFi network, see <u>Management WiFi network</u> on page 43.

If your browser displays a security warning, you can proceed, or add an exception for the security warning. For more information, see <u>kb.netgear.com/000062980</u>.

3. Enter the AP login password and click the **LOGIN** button.

The AP login password is the one that you specified the first time you logged in to the AP. The password is case-sensitive.

The Dashboard page displays.

4. Select Management > Network > Basic.

The IPv4 Settings page displays.

5. Select the **DHCP** radio button.

The IPv4 address fields no longer display.

6. Click the **Apply** button.

A pop-up window displays.

7. Click the **OK** button.

Your settings are saved.

#### Essentials WiFi 6 AX4200 Dual Band Multi-Gig Access Point Model WAX220

**Note:** To log back in to the AP, you now must use the IP address that is assigned by the DHCP server in your network.

To determine the IP address that the DHCP server assigned to the AP, use one of the following methods:

- **Windows-based computer**: If you use a Windows-based computer, open Windows Explorer, and click the **Network** link. If prompted, enable the Network Discovery feature. Under Network Infrastructure, locate and click the AP device name (assuming that you did not change the device name).
- **DHCP server**: Access the DHCP server in your network and open the page that shows the network connections.
- **IP network scanner**: Use a third-party IP network scanner to scan for the IP address that is assigned to the AP.

# Use an existing management VLAN

By default, you can access the device UI from any virtual local area network (VLAN), and management traffic such as traffic from a DHCP server can reach the AP from any VLAN. That is, management traffic is untagged.

If you are familiar with VLANs and you are using them in your network, you can increase the security in your network by specifying an *existing* management VLAN ID so that you can access the device UI from this VLAN only and management traffic can reach the AP over this VLAN only. That is, the management traffic is tagged with the VLAN ID.

**CAUTION:** The VLAN must already be defined on your network, and the DHCP server (if any), switch (if any), and router to which the AP is connected must be able to reach the AP over this VLAN. Otherwise, when you change the VLAN, connectivity problems might occur, and you might be locked out from the device UI.

### To specify an existing management VLAN for the AP:

- 1. Launch a web browser from a computer or tablet that is directly connected over WiFi to the AP or connected to the same network as the AP.
- Enter the IP address that is assigned to the AP.
   If you are directly connected to the management WiFi network, you can enter https://www.aplogin.net.

A login page displays.

If you do not know the IP address, see <u>Find the IP address of the AP</u> on page 24. For more information about the management WiFi network, see <u>Management WiFi network</u> on page 43.

#### Essentials WiFi 6 AX4200 Dual Band Multi-Gig Access Point Model WAX220

If your browser displays a security warning, you can proceed, or add an exception for the security warning. For more information, see <u>kb.netgear.com/000062980</u>.

3. Enter the AP login password and click the **LOGIN** button.

The AP login password is the one that you specified the first time you logged in to the AP. The password is case-sensitive.

The Dashboard page displays.

4. Select Management > Network > Wireless.

The page that displays shows the Wireless Settings section and other sections.

- 5. Scroll to the Management VLAN Setting section at the bottom of the page.
- 6. Click the Status **Enable** radio button.
- 7. In the field that becomes available, enter the ID of the management VLAN. By default, the management VLAN is VLAN ID 1.
- 8. Click the **Apply** button.

A pop-up window displays.

9. Click the **OK** button.

Your settings are saved.

# 4

# Manage Basic WiFi Settings

This chapter describes how you can manage basic WiFi settings of the AP. For information about advanced WiFi settings, see <u>Manage Advanced WiFi Settings</u> on page 48.

The chapter includes the following sections:

- <u>User WiFi networks</u>
- Management WiFi network
- Change the AP's device name

**Note:** When you apply changes to the WiFi settings, existing WiFi clients might be temporarily disconnected. For some WiFi clients, users might need to manually reconnect.

## User WiFi networks

The AP supports four user WiFi networks that can broadcast on a single band or both radio bands. These four networks are *in addition* to the management WiFi network.

The first time that you logged in to the AP, you were required to change the name and WiFi password of the first user WiFi network, and at that time, the AP enabled the first user WiFi network.

The second, third, and fourth user WiFi networks remain disabled until you manually enable and configure them.

# Set up or change a user WiFi network with WPA2 or WPA3 personal security

The type of WPA *personal* security (WPA2, WPA3, or a combination of both) that you select must depend on the types of devices in your WiFi network and the level of security that your environment requires. All types of WPA personal security function with a WiFi password. A WiFi client can only access the WiFi network with the correct WiFi password.

By default, the WiFi security option for a user WiFi network is WPA2 personal security. This is also the default security option for the first user WiFi network.

# To change the settings for an active user WiFi network or enable and configure a user WiFi network that is secured with WPA2 or WPA3 personal security:

- 1. Launch a web browser from a computer or tablet that is directly connected over WiFi to the AP or connected to the same network as the AP.
- Enter the IP address that is assigned to the AP.
   If you are directly connected to the management WiFi network, you can enter <a href="https://www.aplogin.net">https://www.aplogin.net</a>.

A login page displays.

If you do not know the IP address, see <u>Find the IP address of the AP</u> on page 24. For more information about the management WiFi network, see <u>Management WiFi network</u> on page 43.

If your browser displays a security warning, you can proceed, or add an exception for the security warning. For more information, see <u>kb.netgear.com/000062980</u>.

3. Enter the AP login password and click the **LOGIN** button.

The AP login password is the one that you specified the first time you logged in to the AP. The password is case-sensitive.

The Dashboard page displays.

4. Select Management > Network > Wireless.

The page that displays shows the Wireless Settings section and other sections.

5. Go to the Wireless Settings - Access Point section.

The section shows four WiFi networks. The Enabled check box is selected for enabled WiFi networks and cleared for disabled WiFi networks.

If the WiFi network is already enabled, go to <u>Step 8</u>. Otherwise, follow the next two steps.

6. To enable the settings for a disabled WiFi network, select the **Enabled** check box for the WiFi network.

The options become available.

- 7. For a new WiFi network (one that was disabled), set the WiFi network name (SSID) and select the radio bands:
  - **SSID**: Set a name for the WiFi network with a maximum of 32 characters. You can use a combination of alphanumeric and special characters.
  - **2.4G**: To enable the network to broadcast in the 2.4 GHz radio band, select the **2.4G** check box. If you clear the check box, the network does not broadcast in the 2.4 GHz radio band.
  - **5G**: To enable the network to broadcast in the 5 GHz radio band, select the **5G** check box. If you clear the check box, the network does not broadcast in the 5 GHz radio band.
- 8. Click the **Edit** button for the WiFi network.

A new page opens. The page shows more settings for the WiFi network, many of which are described in <u>Manage Advanced WiFi Settings</u> on page 48.

- 9. In the Wireless Security section, select a WPA personal option from the **Security Mode** menu:
  - **WPA2-Personal**: This option, which is the same as WPA2-PSK, is the default setting. This type of security enables only WiFi devices that support WPA2 to join the SSID.
  - **WPA3-Personal**: This option, which is the same as WPA3-PSK, is the most secure personal authentication option. WPA3 enables only WiFi devices that support WPA3 with the 802.11ax (Wi-Fi 6) standard to join the SSID. If your network also includes WPA2 devices that do not support the 802.11ax (Wi-Fi 6) standard, select **WPA3/WPA2-Personal** security.

• **WPA2/WPA3-Personal**: This option, which is the same as WPA3-PSK/WPA2-PSK, enables WiFi devices that support either WPA2 or WPA3 to join the SSID. WPA2 is less secure than WPA3.

#### 10. Configure the following settings:

- **Passphrase**: Set a WiFi password of 8 to 63 characters. To join the SSID, a user must enter this WiFi password.
- **Group Key Update Interval**: Set a period from 30 to 3600 seconds, which is the period after which the WiFi network group key changes in the background. (Connected users are not affected.) The default period is 3600 seconds. To disable group key changes, set the value to 0.

#### 11. Click the **Apply** button.

A pop-up window displays.

#### 12. Click the **OK** button.

Your settings are saved. The page closes. (The original page with the Wireless Settings section and other sections remains open.)

## Set up or change an open user WiFi network

An open network might be appropriate for a WiFi hotspot, or for guest users.

The AP supports a legacy open network that does not provide any security or encryption at all and an opportunistic wireless encryption (OWE) network that does not provide security but does provide encryption if the WiFi device also supports OWE.

# To change the settings for an active user WiFi network or enable and configure a user WiFi network that is open or uses OWE:

- 1. Launch a web browser from a computer or tablet that is directly connected over WiFi to the AP or connected to the same network as the AP.
- 2. Enter the IP address that is assigned to the AP.

If you are directly connected to the management WiFi network, you can enter <a href="https://www.aplogin.net">https://www.aplogin.net</a>.

A login page displays.

If you do not know the IP address, see <u>Find the IP address of the AP</u> on page 24. For more information about the management WiFi network, see <u>Management WiFi network</u> on page 43.

If your browser displays a security warning, you can proceed, or add an exception for the security warning. For more information, see <a href="https://kww.kw.netgear.com/000062980">kb.netgear.com/000062980</a>.

3. Enter the AP login password and click the **LOGIN** button.

The AP login password is the one that you specified the first time you logged in to the AP. The password is case-sensitive.

The Dashboard page displays.

4. Select Management > Network > Wireless.

The page that displays shows the Wireless Settings section and other sections.

5. Go to the Wireless Settings - Access Point section.

The section shows four WiFi networks. The Enabled check box is selected for enabled WiFi networks and cleared for disabled WiFi networks.

If the WiFi network is already enabled, go to <u>Step 8</u>. Otherwise, follow the next two steps.

6. To enable the settings for a disabled WiFi network, select the **Enabled** check box for the WiFi network.

The options become available.

- 7. For a new WiFi network (one that was disabled), set the WiFi network name (SSID) and select the radio bands:
  - **SSID**: Set a name for the WiFi network with a maximum of 32 characters. You can use a combination of alphanumeric and special characters.
  - **2.4G**: To enable the network to broadcast in the 2.4 GHz radio band, select the **2.4G** check box. If you clear the check box, the network does not broadcast in the 2.4 GHz radio band.
  - **5G**: To enable the network to broadcast in the 5 GHz radio band, select the **5G** check box. If you clear the check box, the network does not broadcast in the 5 GHz radio band.
- 8. Click the **Edit** button for the WiFi network.

A new page opens. The page shows more settings for the WiFi network, many of which are described in <u>Manage Advanced WiFi Settings</u> on page 48.

- 9. In the Wireless Security section, select the open or OWE option from the **Security Mode** menu:
  - **Open**: A legacy open WiFi network does not provide any security. Any WiFi device can join the network. WiFi devices are not authenticated and traffic is not encrypted. We recommend that you do *not* use a legacy open WiFi network without any security. However, a legacy open network might be appropriate for a WiFi hotspot.

• **OWE**: The WiFi network can only accept WiFi devices that support the WiFi enhanced open feature, which is based on opportunistic wireless encryption (OWE). Select this option only if all the WiFi devices in the WiFi network support OWE. (With this option, WiFi devices that do not support OWE cannot connect.)

#### 10. Click the **Apply** button.

A pop-up window displays.

#### 11. Click the **OK** button.

Your settings are saved. The page closes. (The original page with the Wireless Settings section and other sections remains open.)

# Set up or change a user WiFi network with WPA2 or WPA3 enterprise security

WPA2 or WPA3 *enterprise-level* security uses RADIUS for centralized Authentication, Authorization, and Accounting (AAA) management. The following procedure includes the steps to configure a RADIUS server.

The type of WPA enterprise security (WPA2 or WPA3) that you select must depend on the types of devices in your WiFi network and the level of security that your environment requires. All types of WPA enterprise security function with a shared key (a WiFi password) that is also defined on the RADIUS server. A WiFi client can only access the WiFi network with the correct shared key.

# To change the settings for an active user WiFi network or enable and configure a user WiFi network that is secured with WPA2 or WPA3 enterprise security:

- 1. Launch a web browser from a computer or tablet that is directly connected over WiFi to the AP or connected to the same network as the AP.
- Enter the IP address that is assigned to the AP.
   If you are directly connected to the management WiFi network, you can enter https://www.aplogin.net.

A login page displays.

If you do not know the IP address, see <u>Find the IP address of the AP</u> on page 24. For more information about the management WiFi network, see <u>Management WiFi network</u> on page 43.

If your browser displays a security warning, you can proceed, or add an exception for the security warning. For more information, see <u>kb.netgear.com/000062980</u>.

3. Enter the AP login password and click the **LOGIN** button.

The AP login password is the one that you specified the first time you logged in to the AP. The password is case-sensitive.

The Dashboard page displays.

4. Select Management > Network > Wireless.

The page that displays shows the Wireless Settings section and other sections.

5. Go to the Wireless Settings - Access Point section.

The section shows four WiFi networks. The Enabled check box is selected for enabled WiFi networks and cleared for disabled WiFi networks.

If the WiFi network is already enabled, go to <u>Step 8</u>. Otherwise, follow the next two steps.

6. To enable the settings for a disabled WiFi network, select the **Enabled** check box for the WiFi network.

The options become available.

- 7. For a new WiFi network, set the WiFi network name (SSID) and select the radio bands:
  - **SSID**: Set a name for the WiFi network with a maximum of 32 characters. You can use a combination of alphanumeric and special characters.
  - **2.4G**: To enable the network to broadcast in the 2.4 GHz radio band, select the **2.4G** check box. If you clear the check box, the network does not broadcast in the 2.4 GHz radio band.
  - **5G**: To enable the network to broadcast in the 5 GHz radio band, select the **5G** check box. If you clear the check box, the network does not broadcast in the 5 GHz radio band.
- 8. Click the **Edit** button for the WiFi network.

A new page opens. The page shows more settings for the WiFi network, many of which are described in <u>Manage Advanced WiFi Settings</u> on page 48.

- 9. In the Wireless Security section, select an enterprise option from the **Security Mode** menu:
  - **WPA2-Enterprise**: Clients that support WPA2 can join the WiFi network but clients that support WPA3 only cannot join the WiFi network. Clients that support both WPA2 and WPA3 can join the WiFi network.
  - **WPA3-Enterprise**: Clients that support WPA3 can join the WiFi network but clients that support WPA2 only cannot join the WiFi network. Clients that support both WPA2 and WPA3 can join the WiFi network.

#### 10. Configure the following RADIUS authentication server settings:

- **Group Key Update Interval**: Set a period from 30 to 3600 seconds, which is the period after which the WiFi network group key changes in the background. (Connected users are not affected.) The default period is 3600 seconds. To disable group key changes, set the value to 0.
- **Radius Server**: Set the IPv4 address of the RADIUS authentication server. The AP must be able to reach this IP address.
- **Radius Port**: Set the number of the port on the AP that is used to access the RADIUS authentication server. The default port number is 1812.
- **Radius Secret**: Specify the shared key (WiFi password) that is used between the AP and the RADIUS authentication server during the authentication process.

#### 11. Click the **Apply** button.

A pop-up window displays.

#### 12. Click the **OK** button.

Your settings are saved. The page closes. (The original page with the Wireless Settings section and other sections remains open.)

### Set up or change a guest WiFi network

The AP supports a total of four user WiFi networks. Each user WiFi network can function either as regular user WiFi network or a *guest* user WiFi network. The essential difference between a regular WiFi network and a guest network is the pool of IP addresses that the network assigns to its WiFi clients.

By default, and irrespective of which user WiFi network functions as a guest network, guest WiFi devices are assigned an IP address in the range from 192.168.200.100 to 192.168.200.200. You can change these automatically assigned IP addresses by changing the DHCP server settings for the guest networks. For more information, see <u>Change the DHCP server settings for guest WiFi networks</u> on page 62.

#### To set up or change a guest WiFi network:

- 1. Launch a web browser from a computer or tablet that is directly connected over WiFi to the AP or connected to the same network as the AP.
- Enter the IP address that is assigned to the AP.
   If you are directly connected to the management WiFi network, you can enter https://www.aplogin.net.

A login page displays.

If you do not know the IP address, see <u>Find the IP address of the AP</u> on page 24. For more information about the management WiFi network, see <u>Management WiFi network</u> on page 43.

If your browser displays a security warning, you can proceed, or add an exception for the security warning. For more information, see <u>kb.netgear.com/000062980</u>.

3. Enter the AP login password and click the **LOGIN** button.

The AP login password is the one that you specified the first time you logged in to the AP. The password is case-sensitive.

The Dashboard page displays.

4. Select Management > Network > Wireless.

The page that displays shows the Wireless Settings section and other sections.

5. Go to the Wireless Settings - Access Point section.

The section shows four WiFi networks. The Enabled check box is selected for enabled WiFi networks and cleared for disabled WiFi networks.

If the WiFi network is already enabled, go to <u>Step 9</u>. Otherwise, follow the next two steps.

6. To enable the settings for a disabled WiFi network, select the **Enabled** check box for the WiFi network.

The options become available.

- 7. For a new WiFi network (one that was disabled), set the WiFi network name (SSID) and select the radio bands:
  - **SSID**: Set a name for the WiFi network with a maximum of 32 characters. You can use a combination of alphanumeric and special characters.
  - **2.4G**: To enable the network to broadcast in the 2.4 GHz radio band, select the **2.4G** check box. If you clear the check box, the network does not broadcast in the 2.4 GHz radio band.
  - **5G**: To enable the network to broadcast in the 5 GHz radio band, select the **5G** check box. If you clear the check box, the network does not broadcast in the 5 GHz radio band.
- 8. Select the **Guest Network** check box for the WiFi network.
- 9. Click the **Edit** button for the WiFi network.

A new page opens. The page shows more settings for the WiFi network, many of which are described in <u>Manage Advanced WiFi Settings</u> on page 48.

- 10. In the Wireless Security section, select the open or OWE option or a WPA personal option from the **Security Mode** menu:
  - Open: A legacy open WiFi network does not provide any security. Any WiFi
    device can join the network. WiFi devices are not authenticated and traffic is not
    encrypted. We recommend that you do not use a legacy open WiFi network
    without any security. However, a legacy open network might be appropriate for
    a WiFi hotspot.
  - **OWE**: The WiFi network can only accept WiFi devices that support the WiFi enhanced open feature, which is based on opportunistic wireless encryption (OWE). Select this option only if all the WiFi devices in the WiFi network support OWE. (With this option, WiFi devices that do not support OWE cannot connect.)
  - **WPA2-Personal**: This option, which is the same as WPA2-PSK, is the default setting. This type of security enables only WiFi devices that support WPA2 to join the SSID.
  - **WPA3-Personal**: This option, which is the same as WPA3-PSK, is the most secure personal authentication option. WPA3 enables only WiFi devices that support WPA3 with the 802.11ax (Wi-Fi 6) standard to join the SSID. If your network also includes WPA2 devices that do not support the 802.11ax (Wi-Fi 6) standard, select **WPA3/WPA2-Personal** security.
  - **WPA2/WPA3-Personal**: This option, which is the same as WPA3-PSK/WPA2-PSK, enables WiFi devices that support either WPA2 or WPA3 to join the SSID. WPA2 is less secure than WPA3.
- 11. If you select a WPA personal option from the **Security Mode** menu, configure the following settings:
  - **Passphrase**: Set a WiFi password of 8 to 63 characters. To join the SSID, a user must enter this WiFi password.
  - **Group Key Update Interval**: Set a period from 30 to 3600 seconds, which is the period after which the WiFi network group key changes in the background. (Connected users are not affected.) The default period is 3600 seconds. To disable group key changes, set the value to 0.
- 12. Click the **Apply** button.

A pop-up window displays.

13. Click the **OK** button.

Your settings are saved. The page closes. (The original page with the Wireless Settings section and other sections remains open.)

## Management WiFi network

You can use the *management* WiFi network *only* to access the device UI of the AP from a WiFi device for management purposes. That is, you do not get an Internet connection over this WiFi network. (This is a security feature.)

**Note:** The device UI calls the management WiFi network the *Management Interface*.

Only if you are connected to the management WiFi network, you can use **https://www.aplogin.net** to access to the device UI. For more information, see <u>When to use aplogin.net and when to use the assigned IP address</u> on page 23.

**Note:** By default, the idle time-out for the management WiFi network is 15 minutes. That is, if no WiFi client is connected to the management WiFi network for 15 minutes, the management WiFi network is turned off. Only after you restart the AP can you reconnect to the management WiFi network. However, you can disable the idle time-out so that the management WiFi network always stays on (see <u>Disable the idle time-out for the management WiFi network</u> on page 44).

The management WiFi network cannot be used for regular WiFi client connections to the AP. For these types of connections, use one of the *user* WiFi networks (see <u>User WiFi networks</u> on page 34).

The name of the management WiFi network is derived from the last six digits of the AP's MAC address. In the following example, XXXXXX represents the MAC address:

WAX220XXXXXX-CONFIG-ONLY

You cannot change this name.

The default WiFi password for the management WiFi network is printed on the AP label. You *can* change this WiFi password and we recommend that you do so for greater security (see <u>Change the password for the management WiFi network</u> on page 43).

### Change the password for the management WiFi network

You can change the WiFi password (network key) for the management WiFi network. You cannot change the type of WiFi security.

#### To change the password for the management WiFi network:

- 1. Launch a web browser from a computer or tablet that is directly connected over WiFi to the AP or connected to the same network as the AP.
- Enter the IP address that is assigned to the AP.
   If you are directly connected to the management WiFi network, you can enter https://www.aplogin.net.

A login page displays.

If you do not know the IP address, see <u>Find the IP address of the AP</u> on page 24. For more information about the management WiFi network, see <u>Management WiFi network</u> on page 43.

If your browser displays a security warning, you can proceed, or add an exception for the security warning. For more information, see <u>kb.netgear.com/000062980</u>.

3. Enter the AP login password and click the **LOGIN** button.

The AP login password is the one that you specified the first time you logged in to the AP. The password is case-sensitive.

The Dashboard page displays.

4. Select Management > Network > Wireless.

The page that displays shows the Wireless Settings section and other sections.

5. In the Management Interface section, click the **Edit** button.

A new page opens. The page shows the Wireless Security section for the management WiFi network.

6. In the **Passphrase** field, enter a new WiFi password for the management WiFi network.

The length of the password must be from 8 to 63 characters.

Use this new WiFi password when you connect to the management WiFi network to access the device UI.

7. Click the **Apply** button.

A pop-up window displays.

8. Click the **OK** button.

Your settings are saved. The page closes. (The original page with the Wireless Settings section and other sections remains open.)

### Disable the idle time-out for the management WiFi network

By default, the idle time-out for the management WiFi network is 15 minutes. That is, if no WiFi client is connected to the management WiFi network for 15 minutes, the management SSID is turned off.

Only after you restart the AP can you reconnect to the management WiFi network. However, you can disable the idle time-out so that the management WiFi network stays always on.

#### To disable the idle time-out for the management WiFi network:

- 1. Launch a web browser from a computer or tablet that is directly connected over WiFi to the AP or connected to the same network as the AP.
- 2. Enter the IP address that is assigned to the AP.

If you are directly connected to the management WiFi network, you can enter **https://www.aplogin.net**.

A login page displays.

If you do not know the IP address, see <u>Find the IP address of the AP</u> on page 24. For more information about the management WiFi network, see <u>Management WiFi network</u> on page 43.

If your browser displays a security warning, you can proceed, or add an exception for the security warning. For more information, see <u>kb.netgear.com/000062980</u>.

3. Enter the AP login password and click the **LOGIN** button.

The AP login password is the one that you specified the first time you logged in to the AP. The password is case-sensitive.

The Dashboard page displays.

4. Select Management > Network > Wireless.

The page that displays shows the Wireless Settings section and other sections.

- 5. In the Management Interface section, select the **Always on** radio button. By default, the Turn off if idle in 15 minutes radio button is selected.
- 6. Click the **Apply** button.

A pop-up window displays.

7. Click the **OK** button.

Your settings are saved.

### Disable the management WiFi network

As a security measure, you can entirely disable the management WiFi network. If you do so, you can still reach the AP's device UI over a wired LAN connection or over one of the user WiFi networks, as long as the WiFi network is in default VLAN 1 and the

management VLAN setting is disabled. (These are the default VLAN settings for any WiFi network on the AP.)

#### To disable the management WiFi network:

- 1. Launch a web browser from a computer or tablet that is directly connected over WiFi to the AP or connected to the same network as the AP.
- 2. Enter the IP address that is assigned to the AP.

If you are directly connected to the management WiFi network, you can enter **https://www.aplogin.net**.

A login page displays.

If you do not know the IP address, see <u>Find the IP address of the AP</u> on page 24. For more information about the management WiFi network, see <u>Management WiFi network</u> on page 43.

If your browser displays a security warning, you can proceed, or add an exception for the security warning. For more information, see <u>kb.netgear.com/000062980</u>.

3. Enter the AP login password and click the **LOGIN** button.

The AP login password is the one that you specified the first time you logged in to the AP. The password is case-sensitive.

The Dashboard page displays.

4. Select Management > Network > Wireless.

The page that displays shows the Wireless Settings section and other sections.

- 5. In the Management Interface section, clear the **Enabled** check box. By default, this check box is selected.
- 6. Click the **Apply** button.

A pop-up window displays.

7. Click the **OK** button.

Your settings are saved.

# Change the AP's device name

The device name is also referred to as the AP name or system name. It is the AP name that displays in the network. By default, the device name is NETGEARXXXXXX, in which XXXXXX represents the last six characters of the MAC address of the AP's LAN interface. You can change this name.

#### To change the AP's device name:

- 1. Launch a web browser from a computer or tablet that is directly connected over WiFi to the AP or connected to the same network as the AP.
- 2. Enter the IP address that is assigned to the AP.

If you are directly connected to the management WiFi network, you can enter <a href="https://www.aplogin.net">https://www.aplogin.net</a>.

A login page displays.

If you do not know the IP address, see <u>Find the IP address of the AP</u> on page 24. For more information about the management WiFi network, see <u>Management WiFi network</u> on page 43.

If your browser displays a security warning, you can proceed, or add an exception for the security warning. For more information, see <u>kb.netgear.com/000062980</u>.

3. Enter the AP login password and click the **LOGIN** button.

The AP login password is the one that you specified the first time you logged in to the AP. The password is case-sensitive.

The Dashboard page displays.

4. Select Management > Network > Wireless.

The page that displays shows the Wireless Settings section and other sections.

5. In the **AP Name** field, enter a new name.

The name can be from 1 to 15 characters, must start and end with alphanumeric characters, cannot contains spaces, and cannot contain symbols, except for a hyphen (-).

6. Click the **Apply** button.

A pop-up window displays.

7. Click the **OK** button.

Your settings are saved.

# 5

# Manage Advanced WiFi Settings

This chapter describes how you can manage advanced WiFi settings of the AP. For information about basic WiFi settings, see <u>Manage Basic WiFi Settings</u> on page 33.

The chapter includes the following sections:

- Hide the name of a user WiFi network
- <u>Isolate clients of a user WiFi network without exceptions</u>
- Isolate clients of a user WiFi network and set exceptions
- Enable VLAN isolation for a user WiFi network and set a VLAN ID
- Enable fast roaming
- Manage access to a user WiFi network based on a client's MAC address
- Manually block a WiFi client from a user WiFi network
- Remove a WiFi client from an access control list
- Set up a WiFi on/off schedule for a user WiFi network
- Change the DHCP server settings for guest WiFi networks

**Note:** When you apply changes to the WiFi settings, existing WiFi clients might be temporarily disconnected. For some WiFi clients, users might need to manually reconnect.

### Hide the name of a user WiFi network

By default, a user WiFi network broadcasts its network name (also called the SSID) so that users can detect the WiFi network in the scanned network list of their WiFi device. For additional security, you can turn off the broadcast of the network name and hide it so that users must know the network name to be able to join the user WiFi network.

#### To hide the name of a user WiFi network:

- 1. Launch a web browser from a computer or tablet that is directly connected over WiFi to the AP or connected to the same network as the AP.
- 2. Enter the IP address that is assigned to the AP.

If you are directly connected to the management WiFi network, you can enter <a href="https://www.aplogin.net">https://www.aplogin.net</a>.

A login page displays.

If you do not know the IP address, see <u>Find the IP address of the AP</u> on page 24. For more information about the management WiFi network, see <u>Management WiFi network</u> on page 43.

If your browser displays a security warning, you can proceed, or add an exception for the security warning. For more information, see <u>kb.netgear.com/000062980</u>.

3. Enter the AP login password and click the **LOGIN** button.

The AP login password is the one that you specified the first time you logged in to the AP. The password is case-sensitive.

The Dashboard page displays.

4. Select Management > Network > Wireless.

The Wireless Settings page displays.

5. Go to the Wireless Settings - Access Point section.

The section shows four WiFi networks. The Enabled check box is selected for enabled WiFi networks and cleared for disabled WiFi networks.

6. Click the **Edit** button for the user WiFi network.

A new page opens. The page shows more settings for the WiFi network.

7. In the Wireless Setting - Access Point 2.4GHz/5GHz section, select the Hidden SSID **Enable** radio button.

To connect to the WiFi network, a user must know the WiFi network name. By default, this option is disabled and the AP broadcasts the name.

8. Click the **Apply** button.

A pop-up window displays.

9. Click the **OK** button.

Your settings are saved. The page closes. (The original page with the Wireless Settings section and other sections remains open.)

# Isolate clients of a user WiFi network without exceptions

By default, client isolation is disabled for a user WiFi network, allowing communication between the WiFi clients that are associated with the same user WiFi network. For additional security, you can enable client isolation so that clients that are associated with the same user WiFi network cannot communicate with each other. If you enable client isolation, WiFi clients can still communicate with each other over the Internet.

**Note:** You can either enable client isolation without exceptions or client isolation with exceptions (see <u>Isolate clients of a user WiFi network and set exceptions</u> on page 51).

#### To isolate clients of a user WiFi network:

- 1. Launch a web browser from a computer or tablet that is directly connected over WiFi to the AP or connected to the same network as the AP.
- 2. Enter the IP address that is assigned to the AP.

If you are directly connected to the management WiFi network, you can enter **https://www.aplogin.net**.

A login page displays.

If you do not know the IP address, see <u>Find the IP address of the AP</u> on page 24. For more information about the management WiFi network, see <u>Management WiFi network</u> on page 43.

If your browser displays a security warning, you can proceed, or add an exception for the security warning. For more information, see <u>kb.netgear.com/000062980</u>.

3. Enter the AP login password and click the **LOGIN** button.

The AP login password is the one that you specified the first time you logged in to the AP. The password is case-sensitive.

The Dashboard page displays.

4. Select Management > Network > Wireless.

The Wireless Settings page displays.

5. Go to the Wireless Settings - Access Point section.

The section shows four WiFi networks. The Enabled check box is selected for enabled WiFi networks and cleared for disabled WiFi networks.

6. Click the **Edit** button for the user WiFi network.

A new page opens. The page shows more settings for the WiFi network.

7. In the Wireless Setting - Access Point 2.4GHz/5GHz section, select the Client Isolation **Enable** radio button.

By default, this option is disabled. If you enable client isolation with exceptions (see <u>Isolate clients of a user WiFi network and set exceptions</u> on page 51), the Client Isolation radio buttons are disabled.

8. Click the **Apply** button.

A pop-up window displays.

9. Click the **OK** button.

Your settings are saved. The page closes. (The original page with the Wireless Settings section and other sections remains open.)

# Isolate clients of a user WiFi network and set exceptions

By default, client isolation is disabled for a user WiFi network, allowing communication between the WiFi clients that are associated with the same user WiFi network. For additional security, you can enable client isolation so that clients that are associated with the same user WiFi network cannot communicate with each other *and* you can set exceptions for up to three clients, based on the MAC addresses of the clients.

A WiFi client for which you set an exception can still communicate with another WiFi client on the same user WiFi network, provided that you also set an exception for *that* WiFi client.

If you enable client isolation, even WiFi clients for which you do not set exceptions can still communicate with each other over the Internet.

#### To isolate clients of a user WiFi network and set exceptions for clients:

- 1. Launch a web browser from a computer or tablet that is directly connected over WiFi to the AP or connected to the same network as the AP.
- 2. Enter the IP address that is assigned to the AP.

If you are directly connected to the management WiFi network, you can enter **https://www.aplogin.net**.

A login page displays.

If you do not know the IP address, see <u>Find the IP address of the AP</u> on page 24. For more information about the management WiFi network, see <u>Management WiFi network</u> on page 43.

If your browser displays a security warning, you can proceed, or add an exception for the security warning. For more information, see <u>kb.netgear.com/000062980</u>.

3. Enter the AP login password and click the **LOGIN** button.

The AP login password is the one that you specified the first time you logged in to the AP. The password is case-sensitive.

The Dashboard page displays.

4. Select Management > Network > Wireless.

The Wireless Settings page displays.

5. Go to the Wireless Settings - Access Point section.

The section shows four WiFi networks. The Enabled check box is selected for enabled WiFi networks and cleared for disabled WiFi networks.

6. Click the **Edit** button for the user WiFi network.

A new page opens. The page shows more settings for the WiFi network.

7. In the Wireless Setting - Access Point 2.4GHz/5GHz section, select the Client Isolation Exceptions **Enable** radio button.

By default, this option is disabled.

8. To set an exception for a WiFi client, enter the MAC address of the WiFi client in the MAC Address 1, MAC Address 2, or MAC Address 3 field.

In each MAC address field, you can enter a single MAC addresses, so you can set exceptions for a total of three WiFi clients.

A WiFi client for which set an exception *can* communicate with another WiFi client on the same user WiFi network, provided that you also set an exception for *that* WiFi client.

- 9. To set an exception for another WiFi client, repeat the previous step but use another MAC address field.
- 10. Click the **Apply** button.

A pop-up window displays.

11. Click the **OK** button.

Your settings are saved. The page closes. (The original page with the Wireless Settings section and other sections remains open.)

# Enable VLAN isolation for a user WiFi network and set a VLAN ID

If you are familiar with virtual local area networks (VLANs) and you are using them in your network, you can assign a VLAN ID to a user WiFi network so that all traffic from the network is tagged with the VLAN ID.

WiFi clients on the VLAN can communicate with each other but not with WiFi clients on different VLANs, and the other way around. If you set different VLAN IDs for two user WiFi network, the clients of these different WiFi network cannot communicate with each other. In this way, you are providing extra security for your user WiFi networks.

If you enable VLAN isolation, clients can still communicate with each other over the Internet.

**Note:** The VLAN that you assign to the user WiFi network must already be defined on your local area network (LAN).

#### To enable VLAN isolation for a user WiFi network and set a VLAN ID:

- 1. Launch a web browser from a computer or tablet that is directly connected over WiFi to the AP or connected to the same network as the AP.
- 2. Enter the IP address that is assigned to the AP.

If you are directly connected to the management WiFi network, you can enter <a href="https://www.aplogin.net">https://www.aplogin.net</a>.

A login page displays.

If you do not know the IP address, see <u>Find the IP address of the AP</u> on page 24. For more information about the management WiFi network, see <u>Management WiFi network</u> on page 43.

If your browser displays a security warning, you can proceed, or add an exception for the security warning. For more information, see <a href="https://kww.ks.netgear.com/000062980">kb.netgear.com/000062980</a>.

3. Enter the AP login password and click the **LOGIN** button.

The AP login password is the one that you specified the first time you logged in to the AP. The password is case-sensitive.

The Dashboard page displays.

4. Select Management > Network > Wireless.

The Wireless Settings page displays.

5. Go to the Wireless Settings - Access Point section.

The section shows four WiFi networks. The Enabled check box is selected for enabled WiFi networks and cleared for disabled WiFi networks.

6. Click the **Edit** button for the user WiFi network.

A new page opens. The page shows more settings for the WiFi network.

7. In the Wireless Setting - Access Point 2.4GHz/5GHz section, select the VLAN Isolation **Enable** radio button.

By default, VLAN isolation is disabled.

8. In the **VLAN ID** field, enter the VLAN ID for the user WiFi network.

The range is from 1 to 4094. The VLAN ID must be one that you are already using in your LAN.

9. Click the **Apply** button.

A pop-up window displays.

10. Click the **OK** button.

Your settings are saved. The page closes. (The original page with the Wireless Settings section and other sections remains open.)

## Enable fast roaming

**Note:** Fast roaming applies only to user WiFi networks for which you set the security option to WPA2-Personal or WPA2-Enterprise at a location that includes two APs that broadcast the same user WiFi network.

Fast roaming helps to improve the performance of mobile devices that are roaming in a user WiFi network, including power consumption and portability. Fast roaming reduces the delay in the connection when WiFi clients roam from one AP to another AP that broadcasts the same user WiFi network at your location.

#### To enable fast roaming:

- 1. Launch a web browser from a computer or tablet that is directly connected over WiFi to the AP or connected to the same network as the AP.
- Enter the IP address that is assigned to the AP.
   If you are directly connected to the management WiFi network, you can enter https://www.aplogin.net.

A login page displays.

If you do not know the IP address, see <u>Find the IP address of the AP</u> on page 24. For more information about the management WiFi network, see <u>Management WiFi network</u> on page 43.

If your browser displays a security warning, you can proceed, or add an exception for the security warning. For more information, see <u>kb.netgear.com/000062980</u>.

3. Enter the AP login password and click the **LOGIN** button.

The AP login password is the one that you specified the first time you logged in to the AP. The password is case-sensitive.

The Dashboard page displays.

4. Select Management > Network > Wireless.

The Wireless Settings page displays.

5. Go to the Wireless Settings - Access Point section.

The section shows four WiFi networks. The Enabled check box is selected for enabled WiFi networks and cleared for disabled WiFi networks.

6. Click the **Edit** button for the user WiFi network.

A new page opens. The page shows more settings for the WiFi network.

**Note:** The Fast Roaming section displays on the page only if the security option is WPA2-Personal or WPA2-Enterprise.

7. In the Fast Roaming section, select the **Enable** radio button.

By default, fast roaming is disabled.

8. Click the **Apply** button.

A pop-up window displays.

9. Click the **OK** button.

Your settings are saved. The page closes. (The original page with the Wireless Settings section and other sections remains open.)

# Manage access to a user WiFi network based on a client's MAC address

By default, the AP does not restrict access to a user WiFi network based on a client's MAC address.

For each user WiFi network, you can set up a MAC address filter, which is an access control list (ACL) that is based on MAC addresses of WiFi clients for which you want to either allow or deny access to the user WiFi network. An ACL provides added security to ensure that only authorized WiFi devices connect to the user WiFi network:

- Allow MAC addresses in the list: An ACL with a policy that allows access functions as follows:
  - A WiFi device for which you place the MAC address in the ACL is allowed to connect to the user WiFi network.
  - All other WiFi devices are denied a connection to the user WiFi network.
- **Deny MAC addresses in the list**: An ACL with a policy that denies access functions as follows:
  - A WiFi device for which you place the MAC address in the ACL is denied a connection to the user WiFi network.
  - All other WiFi devices are allowed to connect to the user WiFi network.

**Note:** If you manually block a WiFi client (see <u>Manually block a WiFi client from a user WiFi network</u> on page 58), an ACL that denies the MAC address of the client is automatically added to the user WiFi network from which you blocked the client. That ACL denies access to the client but allows access all other clients. You can manually delete the client from the ACL, after which the client is no longer denied access to the user WiFi network.

The ACL does not apply to the computer or tablet that you use to access the device UI over the *management* WiFi network or over a LAN connection.

#### To set up a MAC filter for a user WiFi network:

- 1. Launch a web browser from a computer or tablet that is directly connected over WiFi to the AP or connected to the same network as the AP.
- Enter the IP address that is assigned to the AP.
   If you are directly connected to the management WiFi network, you can enter https://www.aplogin.net.

A login page displays.

If you do not know the IP address, see <u>Find the IP address of the AP</u> on page 24. For more information about the management WiFi network, see <u>Management WiFi network</u> on page 43.

If your browser displays a security warning, you can proceed, or add an exception for the security warning. For more information, see <u>kb.netgear.com/000062980</u>.

3. Enter the AP login password and click the **LOGIN** button.

The AP login password is the one that you specified the first time you logged in to the AP. The password is case-sensitive.

The Dashboard page displays.

4. Select Management > Network > Wireless.

The Wireless Settings page displays.

5. Go to the Wireless Settings - Access Point section.

The section shows four WiFi networks. The Enabled check box is selected for enabled WiFi networks and cleared for disabled WiFi networks.

6. Click the **Edit** button for the user WiFi network.

A new page opens. The page shows more settings for the WiFi network.

7. Scroll down to the Wireless MAC Filter section.

By default, the MAC filter is disabled and the **Disabled** button is selected from the **ACL Mode** menu.

- 8. From the **ACL Mode** menu, select one of the following:
  - **Allow MAC in the List**: The MAC addresses that you add to the list are allowed access but all other MAC address are denied access.
  - **Deny MAC in the List**: The MAC addresses that you add to the list are denied access but all other MAC address are allowed access.

By default, the selection is Disabled and all MAC addresses are allowed.

- 9. To add MAC addresses to the list, do the following:
  - a. Enter the MAC address of a WiFi device in the fields.
  - b. Click the **Add** button.

The MAC address is added to the list. The address displays, together with an entry number, and a Delete button, allowing you to remove the MAC address from the list.

c. To add another MAC address, repeat steps a and b.

#### 10. Click the **Apply** button.

A pop-up window displays.

#### 11. Click the **OK** button.

Your settings are saved. The page closes. (The original page with the Wireless Settings section and other sections remains open.)

# Manually block a WiFi client from a user WiFi network

You can manually block a WiFi client or connection from a user WiFi network.

If you do so, an ACL that denies the MAC address of the client is automatically added to the user WiFi network from which you blocked the client. That ACL denies access to the client but allows access to all other clients. You can manually delete the client from the ACL, after which the client is no longer denied access to the user WiFi network. For more information, see <u>Manage access to a user WiFi network based on a client's MAC address</u> on page 56.

#### To manually block a WiFi client or connection from a user WiFi network:

- 1. Launch a web browser from a computer or tablet that is directly connected over WiFi to the AP or connected to the same network as the AP.
- 2. Enter the IP address that is assigned to the AP.

If you are directly connected to the management WiFi network, you can enter **https://www.aplogin.net**.

A login page displays.

If you do not know the IP address, see <u>Find the IP address of the AP</u> on page 24. For more information about the management WiFi network, see <u>Management WiFi network</u> on page 43.

If your browser displays a security warning, you can proceed, or add an exception for the security warning. For more information, see <u>kb.netgear.com/000062980</u>.

3. Enter the AP login password and click the **LOGIN** button.

The AP login password is the one that you specified the first time you logged in to the AP. The password is case-sensitive.

The Dashboard page displays.

#### 4. Select Connections.

The page that displays shows the Connection List - 2.4GHz table and the Connection List - 5GHz table.

- 5. To block a connected WiFi device, do the following:
  - a. Click the associated **Block** button in the Block column on the right. A pop-up window opens.
  - b. Click the **OK** button.

The WiFi device no longer displays on the page. An ACL that denies the MAC address of the WiFi device is automatically added to the user WiFi network from which you blocked the WiFi device. This ACL denies the WiFi device access to the user WiFi network but allows access to all other WiFi devices. (For more information, see Manage access to a user WiFi network based on a client's MAC address on page 56.)

# Remove a WiFi client from an access control list

Removing the MAC address of a WiFi client from an access control list (ACL) can either provide access or block access to the user WiFi network, depending on the type of ACL:

- Removing allows access: This applies in the following two situations:
  - You manually blocked a WiFi client or connection from a user WiFi network.
  - You set up an ACL that denies all WiFi clients in the ACL access to the user WiFi network.

Removing the MAC address from the ACL allows the client access to the user WiFi network.

• **Removing blocks access**: You set up an ACL that allows all WiFi clients in the ACL access to the user WiFi network. Removing the MAC address from the ACL denies the client access to the user WiFi network.

#### To remove a WiFi client from an ACL for a user WiFi network:

- 1. Launch a web browser from a computer or tablet that is directly connected over WiFi to the AP or connected to the same network as the AP.
- Enter the IP address that is assigned to the AP.
   If you are directly connected to the management WiFi network, you can enter https://www.aplogin.net.

A login page displays.

If you do not know the IP address, see <u>Find the IP address of the AP</u> on page 24. For more information about the management WiFi network, see <u>Management WiFi network</u> on page 43.

If your browser displays a security warning, you can proceed, or add an exception for the security warning. For more information, see <u>kb.netgear.com/000062980</u>.

3. Enter the AP login password and click the **LOGIN** button.

The AP login password is the one that you specified the first time you logged in to the AP. The password is case-sensitive.

The Dashboard page displays.

4. Select Management > Network > Wireless.

The Wireless Settings page displays.

5. Go to the Wireless Settings - Access Point section.

The section shows four WiFi networks. The Enabled check box is selected for enabled WiFi networks and cleared for disabled WiFi networks.

6. Click the **Edit** button for the user WiFi network.

A new page opens. The page shows more settings for the WiFi network.

7. Scroll down to the Wireless MAC Filter section, and next to the MAC address of the WiFi client that you want to remove from the ACL, click the **Delete** button.

The MAC address is removed from the ACL.

8. Click the **Apply** button.

A pop-up window displays.

9. Click the **OK** button.

Your settings are saved. The page closes. (The original page with the Wireless Settings section and other sections remains open.)

# Set up a WiFi on/off schedule for a user WiFi network

You can set up a WiFi on/off schedule. Scheduling a user WiFi network to be turned off is a green feature that allows you to turn off WiFi during scheduled vacations, office shutdowns, evenings, or weekends. You can set up and manage a WiFi on/off schedule for each user WiFi network.

You can use a predefined template for a schedule, refine such a schedule, or set a custom schedule. Depending on the schedule settings, WiFi is either turned off or on during the time that you set for a specific day.

**Note:** Before you enable and set up a WiFi on/off schedule, make sure that the time zone settings are synchronized with your local time. For more information, see <u>Manage the date and time settings</u> on page 86.

#### To set up a WiFi on/off schedule for a user WiFi network:

- 1. Launch a web browser from a computer or tablet that is directly connected over WiFi to the AP or connected to the same network as the AP.
- 2. Enter the IP address that is assigned to the AP.

If you are directly connected to the management WiFi network, you can enter <a href="https://www.aplogin.net">https://www.aplogin.net</a>.

A login page displays.

If you do not know the IP address, see <u>Find the IP address of the AP</u> on page 24. For more information about the management WiFi network, see <u>Management WiFi network</u> on page 43.

If your browser displays a security warning, you can proceed, or add an exception for the security warning. For more information, see <u>kb.netgear.com/000062980</u>.

3. Enter the AP login password and click the **LOGIN** button.

The AP login password is the one that you specified the first time you logged in to the AP. The password is case-sensitive.

The Dashboard page displays.

4. Select Management > Management > WiFi Scheduler.

The page that displays shows the Auto Reboot Setting section and the Wi-Fi Scheduler section.

- 5. In the Wi-Fi Scheduler section, select the following:
  - **Status**: Select the **Enable** radio button. By default, the Disable radio button is selected, and the settings are masked out.
  - **SSID Selection**: From the **SSID Selection** menu, select the user WiFi network to which the WiFi on/off schedule applies.
  - **Schedule Templates**: From the **Schedule Templates** menu, select one of the following templates:
    - Always available.
    - Available 8-17 daily.

- Available 8-17 daily except weekends.
- Custom schedule.

Based on your selection, the Schedule Table is preconfigured. You can refine the settings.

- 6. To define a custom schedule or refine the settings for another type of schedule, do the following as needed in the Schedule Table:
  - For each day, from the **Available** menu, select **available** or **unavailable**:
    - **available**: WiFi is turned *on* during the hours that you specify in the **Duration** fields for the selected day.
    - unavailable: WiFi is turned off during the hours that you specify in the **Duration** fields for the selected day.
  - For each day, in the **Duration** fields, specify the start hour and minutes and the end hour and minutes.
     If you selected **available** from the **Available** menu, WiFi is turned *on* during the hours that you specify in the **Duration** fields for the selected day.
     If you selected **unavailable** from the **Available** menu, WiFi is turned *off* during the hours that you specify in the **Duration** fields for the selected day.
- 7. Click the **Apply** button. Your settings are saved.

# Change the DHCP server settings for guest WiFi networks

A WiFi client that connects to a guest network (see <u>Set up or change a guest WiFi network</u> on page 40) is assigned an IP address in a different address range than a regular WiFi client. By default, the address range for guest WiFi clients is derived from the address range of the DHCP server (or router) in your network. For example, if the DHCP address range in your network is 192.168.100.2 to 192.168.100.254, the default address range for a guest WiFi network is 192.168.200.100 to 192.168.200.199. You can change this address range, which then applies to all WiFi guest networks on the AP.

You can change the DHCP server settings for a guest network only if you enable at least one guest network on a user WiFi network (see <u>Set up or change a guest WiFi network</u> on page 40).

#### To change the DHCP server settings for all guest WiFi networks:

- 1. Launch a web browser from a computer or tablet that is directly connected over WiFi to the AP or connected to the same network as the AP.
- 2. Enter the IP address that is assigned to the AP.

If you are directly connected to the management WiFi network, you can enter <a href="https://www.aplogin.net">https://www.aplogin.net</a>.

A login page displays.

If you do not know the IP address, see <u>Find the IP address of the AP</u> on page 24. For more information about the management WiFi network, see <u>Management WiFi network</u> on page 43.

If your browser displays a security warning, you can proceed, or add an exception for the security warning. For more information, see <u>kb.netgear.com/000062980</u>.

3. Enter the AP login password and click the **LOGIN** button.

The AP login password is the one that you specified the first time you logged in to the AP. The password is case-sensitive.

The Dashboard page displays.

4. Select Management > Network > Wireless.

The page that displays shows the Wireless Settings section and other sections.

- 5. Scroll down to the Guest Network DHCP Server Settings section.
  - You can change the DHCP server settings for a guest network only if you enabled at least one guest network on user WiFi network. Otherwise, the fields are masked out.
- 6. Configure the settings that are described in the following table, keeping in mind that the IP address, starting IP address, and ending IP address must be in the same range.

The manual IP settings define the IP address and subnet mask for the DHCP server. The automatic DHCP server settings define the range of IP addresses from which the DHCP server automatically assigns an IP address.

| Setting            | Description                                                                              |
|--------------------|------------------------------------------------------------------------------------------|
| Manual IP Settings |                                                                                          |
| IP Address         | The IP address for the guest network.                                                    |
| Subnet Mask        | The subnet mask associated with the IP address. The default subnet mask is 255.255.25.0. |

#### (Continued)

| Setting                        | Description                                                                                                    |  |
|--------------------------------|----------------------------------------------------------------------------------------------------|--|
| Automatic DHCP Server Settings |                                                                                                    |  |
| Starting IP Address            | The starting IP address in the address range from which a WiFi client on a guest network can be assigned an IP address. |  |
| Ending IP Address              | The ending IP address in the address range from which a WiFi client on a guest network can be assigned an IP address.   |  |

#### 7. Click the **Apply** button.

A pop-up window displays.

#### 8. Click the **OK** button.

Your settings are saved.

# 6

# Manage the WiFi Radio Settings

This chapter describes how you can manage the WiFi radio settings, which affect all user WiFi networks on the AP.

The chapter includes the following sections:

- Change the country and region of operation
- Manage the channel high throughput mode
- Manage the WiFi channels
- Manage the radio transmit power
- Change the minimum bit rate
- Manage client limits
- Manage the multicast and unicast streams to WiFi clients
- Manage the 802.11ax mode for the 2.4 GHz radio
- Enable band steering

**Note:** When you apply changes to the WiFi radio settings, existing WiFi clients might be temporarily disconnected. For some WiFi clients, users might need to manually reconnect.

## Change the country and region of operation

After initial configuration, you can change the country and region of operation of the AP.

In some countries, the router is sold with a preconfigured country or region setting and you might not be able to change it.

**WARNING:** Make sure that the country is set to the location where the device is operating. You are responsible for complying with the local, regional, and national regulations that are set for channels, power levels, and frequency ranges.

**WARNING:** It might not be legal to operate the AP in a region other than the regions listed in the menu. If your country or region is not listed, check with your local government agency.

#### To change the country and region of operation of the AP:

- 1. Launch a web browser from a computer or tablet that is directly connected over WiFi to the AP or connected to the same network as the AP.
- Enter the IP address that is assigned to the AP.
   If you are directly connected to the management WiFi network, you can enter https://www.aplogin.net.

A login page displays.

If you do not know the IP address, see <u>Find the IP address of the AP</u> on page 24. For more information about the management WiFi network, see <u>Management WiFi network</u> on page 43.

If your browser displays a security warning, you can proceed, or add an exception for the security warning. For more information, see <u>kb.netgear.com/000062980</u>.

3. Enter the AP login password and click the **LOGIN** button.

The AP login password is the one that you specified the first time you logged in to the AP. The password is case-sensitive.

The Dashboard page displays.

4. Select Management > Network > Wireless.

The page that displays shows the Wireless Settings section and other sections.

- 5. From the **Country / Region** menu, select the country and region in which the AP is operating.
- 6. Click the **Apply** button.

A pop-up window displays.

7. Click the **OK** button. Your settings are saved.

## Manage the channel high throughput mode

The channel high throughput (HT) mode is also referred to as the channel width.

The default channel widths are as follows:

2.4 GHz radio: 20 MHz5 GHz radio: 40 MHz

The wider the channel, the better the performance (that is, the greater the transmission quality and speed), but the fewer channels are available for use. Before you change the channel width, consider your network conditions and the applications that must be supported. Use the following guidelines:

- A wider channel improves the performance (no or minimal interference and better data rates).
- The 802.11n specification allows a 40 MHz-wide channel in addition to the legacy 20 MHz channel.
- The 802.11ac and 802.11ax specifications allow an 80 MHz-wide channel and an 160 MHz-wide channel in addition to the 20 MHz and 40 MHz channels.
- The 40 MHz, 80 MHz, and 160 MHz channels enable higher data rates but leave fewer channels available for use.

#### To manage the channel HT mode:

- 1. Launch a web browser from a computer or tablet that is directly connected over WiFi to the AP or connected to the same network as the AP.
- 2. Enter the IP address that is assigned to the AP.

If you are directly connected to the management WiFi network, you can enter <a href="https://www.aplogin.net">https://www.aplogin.net</a>.

A login page displays.

If you do not know the IP address, see <u>Find the IP address of the AP</u> on page 24. For more information about the management WiFi network, see <u>Management WiFi network</u> on page 43.

If your browser displays a security warning, you can proceed, or add an exception for the security warning. For more information, see <u>kb.netgear.com/000062980</u>.

3. Enter the AP login password and click the **LOGIN** button.

The AP login password is the one that you specified the first time you logged in to the AP. The password is case-sensitive.

The Dashboard page displays.

4. Select Management > Network > Wireless.

The page that displays shows the Wireless Settings section and other sections.

- 5. To change the channel HT mode for the 2.4 GHz radio, from the **Channel HT Mode** menu in the 2.4GHz (ax/n/g/b) column, select **20MHz** (the default setting), **40MHz**, or **20MHz/40MHz**.
- To change the channel HT mode for the 5 GHz radio, from the Channel HT Mode menu in the 5GHz (ax/ac/n/a) column, select 20MHz, 40MHz (the default setting), 80MHz, or 160MHz.
- 7. Click the **Apply** button.

A pop-up window displays.

8. Click the **OK** button.

Your settings are saved.

## Manage the WiFi channels

By default, a WiFi channel is automatically assigned for a WiFi radio on the AP. The channels that are available depend on the country and region that you selected for the AP.

**Note:** You do not need to change the channel unless you experience interference, which can be indicated by lost connections.

If you use multiple access points, you can reduce interference by selecting different channels for adjacent access points. We recommend a channel spacing of four channels between adjacent access points (for example, for 5 GHz radios, use channels 44 and 60, or 112 and 128).

**WARNING:** Make sure that the country is set to the location where the device is operating (see <u>Change the country and region of operation</u> on page 66). You are responsible for complying with the local, regional, and national regulations that are set for channels, power levels, and frequency ranges.

#### To manage the WiFi channels:

- 1. Launch a web browser from a computer or tablet that is directly connected over WiFi to the AP or connected to the same network as the AP.
- 2. Enter the IP address that is assigned to the AP.

If you are directly connected to the management WiFi network, you can enter <a href="https://www.aplogin.net">https://www.aplogin.net</a>.

A login page displays.

If you do not know the IP address, see <u>Find the IP address of the AP</u> on page 24. For more information about the management WiFi network, see <u>Management WiFi network</u> on page 43.

If your browser displays a security warning, you can proceed, or add an exception for the security warning. For more information, see <u>kb.netgear.com/000062980</u>.

3. Enter the AP login password and click the **LOGIN** button.

The AP login password is the one that you specified the first time you logged in to the AP. The password is case-sensitive.

The Dashboard page displays.

4. Select Management > Network > Wireless.

The page that displays shows the Wireless Settings section and other sections.

5. Click the Channel **Configuration** button.

A new page opens. The page shows the available channels for the 2.4 GHz radio band and 5 GHz radio band. The available channels depend on the country and region that you selected for the AP.

- 6. To reset all channels for a radio *before* you select one or more specific channels in the next step, click the **Auto** button for a radio.
- 7. Do one of the following:
  - **Automatic channel allocation for a radio**: To enable automatic channel allocation for a radio, click the **All** button for the radio.
  - **Groups of channels for the 2.4 GHz radio**: To select a specific group of channels for the 2.4 GHz radio, select a button that displays a group of channels, for example, the **1,6,11** button or the **1,5,9** button.

- **Groups of channels for the 5 GHz radio**: To select a specific group of channels for the 5 GHz radio, select a U-NII button, for example, the **U-NII-1** button or the **U-NII-3** button.
- **Specific channel for a radio**: To select a specific channel for a radio, click the button for the channel and frequency. The available channels depend on the country and region that you selected for the AP.
- Click the **Apply** button.
   A pop-up window displays.
- 9. Click the **OK** button.

Your settings are saved. The page closes. (The original page with the Wireless Settings section and other sections remains open.)

## Manage the radio transmit power

By default, the AP's radios transmit at full power.

If you have several APs in your network, interference could occur at full power. You can set one or both radios to transmit at half or a quarter power. However, if you set the transmit power too low, WiFi clients might not be able to connect to the AP.

If the AP is the only AP in your network and your WiFi devices are all fairly close to the AP, you could use a lower radio transmit power, allowing you to save some energy.

**WARNING:** Make sure that the country is set to the location where the device is operating (see <u>Change the country and region of operation</u> on page 66). You are responsible for complying with the local, regional, and national regulations that are set for channels, power levels, and frequency ranges.

#### To manage the radio transmit power for a radio:

- 1. Launch a web browser from a computer or tablet that is directly connected over WiFi to the AP or connected to the same network as the AP.
- Enter the IP address that is assigned to the AP.
   If you are directly connected to the management WiFi network, you can enter https://www.aplogin.net.

A login page displays.

If you do not know the IP address, see <u>Find the IP address of the AP</u> on page 24. For more information about the management WiFi network, see <u>Management WiFi network</u> on page 43.

If your browser displays a security warning, you can proceed, or add an exception for the security warning. For more information, see <u>kb.netgear.com/000062980</u>.

3. Enter the AP login password and click the **LOGIN** button.

The AP login password is the one that you specified the first time you logged in to the AP. The password is case-sensitive.

The Dashboard page displays.

4. Select Management > Network > Wireless.

The page that displays shows the Wireless Settings section and other sections.

- 5. From the **Transmit Power** menu for a radio, select **Full** (the default), **Half**, or **Quarter**.
- 6. Click the **Apply** button.

A pop-up window displays.

7. Click the **OK** button.

Your settings are saved.

## Change the minimum bit rate

The AP automatically sends data at the lowest effective bit rate.

We recommend that you do not manually change the minimum bit rate. However, if you understand the consequences, you can manually select a higher bit rate. Client devices must either use the selected bit rate or a higher bit rate.

**WARNING:** Be careful changing the minimum bit rate. If you set the bit rate too high, some legacy WiFi devices such 802.11b devices might no longer be able to connect to the AP.

#### To change the minimum bit rate:

- 1. Launch a web browser from a computer or tablet that is directly connected over WiFi to the AP or connected to the same network as the AP.
- 2. Enter the IP address that is assigned to the AP.

If you are directly connected to the management WiFi network, you can enter **https://www.aplogin.net**.

A login page displays.

If you do not know the IP address, see <u>Find the IP address of the AP</u> on page 24. For more information about the management WiFi network, see <u>Management WiFi network</u> on page 43.

If your browser displays a security warning, you can proceed, or add an exception for the security warning. For more information, see <u>kb.netgear.com/000062980</u>.

3. Enter the AP login password and click the **LOGIN** button.

The AP login password is the one that you specified the first time you logged in to the AP. The password is case-sensitive.

The Dashboard page displays.

4. Select Management > Network > Wireless.

The page that displays shows the Wireless Settings section and other sections.

5. Click the Bit Rate **Configuration** button.

A new page opens. The page shows the bit rate settings.

6. As a precaution, write down the *current* minimum bit rate for each radio.

After you change the bit rate, if WiFi devices can no longer connect to the AP, you can reset the bit rate to the old value.

7. On the blue bar for a radio, select a new minimum bit rate by clicking the white dot that represents the bit rate.

The bit rate is expressed in Mbps.

8. Click the **Apply** button.

A pop-up window displays.

9. Click the **OK** button.

Your settings are saved. The page closes. (The original page with the Wireless Settings section and other sections remains open.)

### Manage client limits

By default, a maximum of 64 WiFi clients can associate with each radio on the AP. (A WiFi client is the same as a WiFi device.) The AP can support a total of 128 WiFi clients.

For each radio, you can specify a lower number of maximum WiFi clients. The range is from 1 to 64. The maximum number applies to all clients connected to one radio, that is, to all active user WiFi networks on the radio. For example, if two user WiFi networks are active on the 2.4 GHz radio band, the maximum number of 64 clients applies to the two networks on the 2.4 GHz radio band, that is, *together* these networks cannot support more than 64 clients on the 2.4 GHz radio band. You cannot set client limits for individual user WiFi networks.

For a radio, you can also disable client limits entirely, allowing an unlimited number of clients to associate with the radio. However, if too many clients simultaneously connect to the radio, the quality and throughput of the connection might decrease, or clients might not be able to connect.

## To manage client limits for a radio:

- 1. Launch a web browser from a computer or tablet that is directly connected over WiFi to the AP or connected to the same network as the AP.
- 2. Enter the IP address that is assigned to the AP.

If you are directly connected to the management WiFi network, you can enter **https://www.aplogin.net**.

A login page displays.

If you do not know the IP address, see <u>Find the IP address of the AP</u> on page 24. For more information about the management WiFi network, see <u>Management WiFi network</u> on page 43.

If your browser displays a security warning, you can proceed, or add an exception for the security warning. For more information, see <u>kb.netgear.com/000062980</u>.

3. Enter the AP login password and click the **LOGIN** button.

The AP login password is the one that you specified the first time you logged in to the AP. The password is case-sensitive.

The Dashboard page displays.

4. Select Management > Network > Wireless.

The page that displays shows the Wireless Settings section and other sections.

- 5. Do one of the following:
  - **Set client limits for a radio**: Set client limits by doing the following:
    - a. Select the Clients Limits **Enable** radio button for the radio. By default, client limits are enabled for both radios.
    - b. In the **Client Limits** field for the radio, enter a number from 1 to 64. For each radio, the default is 64.
  - Disable client limits for a radio: Disable client limits for a radio by selecting the Clients Limits Disable radio button.
     By default, client limits are enabled.
- 6. Click the **Apply** button.

A pop-up window displays.

7. Click the **OK** button.

Your settings are saved.

## Manage the multicast and unicast streams to WiFi clients

By default, when a WiFi clients request a multicast stream, the AP converts the multicast stream to a unicast stream, allowing the WiFi client to establish an individual session with the transmission server.

You can disable this option so that the AP does *not* convert a multicast steam to a unicast stream. Multicast streams can cause more overhead in a WiFi network. Depending on your network, the number of WiFi clients that must receive a stream, and the quality of the stream, situations might exist in which you prefer multicast streams over unicast streams in your network.

## To manage the multicast and unicast streams to WiFi clients:

- 1. Launch a web browser from a computer or tablet that is directly connected over WiFi to the AP or connected to the same network as the AP.
- 2. Enter the IP address that is assigned to the AP.

If you are directly connected to the management WiFi network, you can enter **https://www.aplogin.net**.

A login page displays.

If you do not know the IP address, see <u>Find the IP address of the AP</u> on page 24. For more information about the management WiFi network, see <u>Management WiFi network</u> on page 43.

If your browser displays a security warning, you can proceed, or add an exception for the security warning. For more information, see <u>kb.netgear.com/000062980</u>.

3. Enter the AP login password and click the **LOGIN** button.

The AP login password is the one that you specified the first time you logged in to the AP. The password is case-sensitive.

The Dashboard page displays.

4. Select Management > Network > Wireless.

The page that displays shows the Wireless Settings section and other sections.

- 5. Do one of the following:
  - **Change multicast streams to unicast streams**: Select the Multicast to Unicast Stream Conversion **Enable** radio button.

The AP converts multicast stream to unicast streams. This is the default setting.

• **Keep multicast streams**: Select the Multicast to Unicast Stream Conversion **Disable** radio button.

The AP does not convert multicast stream to unicast streams.

6. Click the **Apply** button.

A pop-up window displays.

7. Click the **OK** button.

Your settings are saved.

## Manage the 802.11ax mode for the 2.4 GHz radio

By default, the 802.11ax mode is enabled on the AP. WiFi 6 (802.11ax) is backward compatible with earlier WiFi standards. However, if your network includes many legacy devices that do not support WiFi 6, in some unlikely situations, compatibility problems could occur. To mitigate such situations, NETGEAR gives you the option to disable the 802.11ax mode for the 2.4 GHz radio.

## To manage the 802.11ax mode for the 2.4 GHz radio:

- 1. Launch a web browser from a computer or tablet that is directly connected over WiFi to the AP or connected to the same network as the AP.
- 2. Enter the IP address that is assigned to the AP.

If you are directly connected to the management WiFi network, you can enter <a href="https://www.aplogin.net">https://www.aplogin.net</a>.

A login page displays.

If you do not know the IP address, see <u>Find the IP address of the AP</u> on page 24. For more information about the management WiFi network, see <u>Management WiFi network</u> on page 43.

If your browser displays a security warning, you can proceed, or add an exception for the security warning. For more information, see <u>kb.netgear.com/000062980</u>.

3. Enter the AP login password and click the **LOGIN** button.

The AP login password is the one that you specified the first time you logged in to the AP. The password is case-sensitive.

The Dashboard page displays.

4. Select Management > Network > Wireless.

The page that displays shows the Wireless Settings section and other sections.

- 5. Do one of the following:
  - **Disable the 802.11ax mode for the 2.4 GHz radio**: Select the 11ax **Disable** radio button.
  - Enable the 802.11ax mode for the 2.4 GHz radio: Select the 11ax Enable radio button. This is the default mode.
- 6. Click the **Apply** button.

A pop-up window displays.

7. Click the **OK** button.

Your settings are saved.

## Enable band steering

Band steering lets the AP identify the WiFi devices that are dual-band capable and steer those devices to the 2.4 GHz or 5 GHz band of a user WiFi network. Compared to the 2.4 GHz band, generally more channels and bandwidth are available in the 5 GHz band, causing less interference and allowing for a better user experience. By default, band steering is disabled for all user WiFi networks. If you enable band steering, it applies to all user WiFi networks. You cannot configure band steering for individual networks.

**Note:** For band steering to function correctly in a user WiFi network, you must configure the same WiFi security options for the 2.4 GHz and 5 GHz bands of the user WiFi network. For more information about the WiFi security options, see <u>User WiFi networks</u> on page 34.

## To enable band steering:

- 1. Launch a web browser from a computer or tablet that is directly connected over WiFi to the AP or connected to the same network as the AP.
- 2. Enter the IP address that is assigned to the AP.

If you are directly connected to the management WiFi network, you can enter **https://www.aplogin.net**.

A login page displays.

If you do not know the IP address, see <u>Find the IP address of the AP</u> on page 24. For more information about the management WiFi network, see <u>Management WiFi network</u> on page 43.

If your browser displays a security warning, you can proceed, or add an exception for the security warning. For more information, see <u>kb.netgear.com/000062980</u>.

3. Enter the AP login password and click the **LOGIN** button.

The AP login password is the one that you specified the first time you logged in to the AP. The password is case-sensitive.

The Dashboard page displays.

4. Select Management > Network > Wireless.

The page that displays shows the Wireless Settings section and other sections.

5. Select the Band Steering **Enable** radio button.

By default, band steering is disabled and the Status **Disable** radio button is selected.

6. Click the **Apply** button.

A pop-up window displays.

7. Click the **OK** button.

Your settings are saved.

## 7

## Maintain the AP

This chapter describes how you can maintain the AP.

The chapter includes the following sections:

- <u>Update the AP firmware</u>
- Back up or restore the configuration file
- Change the AP login password
- Manage the date and time settings
- Manage Universal Plug and Play
- Control the LEDs
- Restart the AP from the device UI
- Schedule the AP to automatically restart
- Reset the AP to factory default settings

## Update the AP firmware

You can log in to the AP and check if new firmware is available, you can configure the AP to automatically check for new firmware, and you can manually install a specific firmware version on your AP.

## Check for new firmware and update the AP

The AP firmware (AP software) is stored in flash memory. You might see a message *A new firmware upgrade is available* at the top of the device UI when new firmware is available. You can respond to that message to update the firmware or you can check to see if new firmware is available and update your product.

## To check for new firmware and update your AP:

- 1. Launch a web browser from a computer or tablet that is directly connected over WiFi to the AP or connected to the same network as the AP.
- 2. Enter the IP address that is assigned to the AP.

If you are directly connected to the management WiFi network, you can enter <a href="https://www.aplogin.net">https://www.aplogin.net</a>.

A login page displays.

If you do not know the IP address, see <u>Find the IP address of the AP</u> on page 24. For more information about the management WiFi network, see <u>Management WiFi network</u> on page 43.

If your browser displays a security warning, you can proceed, or add an exception for the security warning. For more information, see <u>kb.netgear.com/000062980</u>.

3. Enter the AP login password and click the **LOGIN** button.

The AP login password is the one that you specified the first time you logged in to the AP. The password is case-sensitive.

The Dashboard page displays.

4. Select Management > System Manager > Firmware.

The page that displays shows the Automatic Firmware Upgrade Check section and the Firmware Upgrade section.

5. Click the **Check for New Firmware** button.

The AP finds new firmware information. If any is available, the Firmware Upgrade Assistant page displays, showing a message asking if you want to update the firmware.

6. Click the **Yes** button.

The AP locates and downloads the firmware and begins the update.

The page displays the update progress.

**WARNING:** To avoid the risk of corrupting the firmware, do not interrupt the update. For example, do not close the browser, click a link, or load a new page. Do not turn off the AP. Wait until the AP finishes.

When the update is finished, you can log back into the AP. After you log in, the firmware version displays on the Dashboard page.

## Manage the firmware update settings

You can set the AP to automatically check for future firmware versions as they become available. If new firmware is available, the device UI displays a message *A new firmware upgrade is available*, and you can respond to that message to update the firmware.

## To manage automatic updates for future firmware versions:

- 1. Launch a web browser from a computer or tablet that is directly connected over WiFi to the AP or connected to the same network as the AP.
- 2. Enter the IP address that is assigned to the AP.

If you are directly connected to the management WiFi network, you can enter <a href="https://www.aplogin.net">https://www.aplogin.net</a>.

A login page displays.

If you do not know the IP address, see <u>Find the IP address of the AP</u> on page 24. For more information about the management WiFi network, see <u>Management WiFi network</u> on page 43.

If your browser displays a security warning, you can proceed, or add an exception for the security warning. For more information, see <u>kb.netgear.com/000062980</u>.

3. Enter the AP login password and click the **LOGIN** button.

The AP login password is the one that you specified the first time you logged in to the AP. The password is case-sensitive.

The Dashboard page displays.

4. Select Management > System Manager > Firmware.

The page that displays shows the Automatic Firmware Upgrade Check section and the Firmware Upgrade section.

- 5. Select one of the following Status radio buttons.
  - **Enable**: The AP automatically updates to future firmware versions as they become available. We recommend that you select this setting so that you get the latest security and feature updates as soon as they are available.
  - **Disable**: The AP does not automatically update to future firmware versions. This is the default setting. You must manually check for and update to future firmware versions.
- 6. Click the **Apply** button.

Your settings are saved.

## Manually update the AP firmware

You can visit the NETGEAR support website to determine if new firmware is available for the AP.

If new firmware is available, download the firmware file to your computer. If needed, unzip the firmware file. Then, update the AP to the new firmware.

**Note:** Before you update the firmware, we recommend that you read the firmware release notes, if available. Although it is highly unlikely, a situation might occur that requires you to reconfigure the AP after a firmware update.

#### To update the firmware on the AP:

- 1. Launch a web browser from a computer or tablet that is directly connected over WiFi to the AP or connected to the same network as the AP.
- 2. Enter the IP address that is assigned to the AP.

If you are directly connected to the management WiFi network, you can enter **https://www.aplogin.net**.

A login page displays.

If you do not know the IP address, see <u>Find the IP address of the AP</u> on page 24. For more information about the management WiFi network, see <u>Management WiFi network</u> on page 43.

If your browser displays a security warning, you can proceed, or add an exception for the security warning. For more information, see <a href="https://kww.ks.netgear.com/000062980">kb.netgear.com/000062980</a>.

3. Enter the AP login password and click the **LOGIN** button.

The AP login password is the one that you specified the first time you logged in to the AP. The password is case-sensitive.

The Dashboard page displays.

## 4. Select Management > System Manager > Firmware.

The page that displays shows the Automatic Firmware Upgrade Check section and the Firmware Upgrade section.

- 5. Locate and select the firmware file on your computer by doing the following:
  - a. In the Firmware Upgrade section, click the **Choose File** button.
  - b. Navigate to the firmware file. The file name ends in .img.
  - c. Select the firmware file.

## 6. Click the **Upload** button.

The page displays the update progress.

**WARNING:** To avoid the risk of corrupting the firmware, do not interrupt the update. For example, do not close the browser, click a link, or load a new page. Do not turn off the AP. Wait until the AP finishes.

When the update is finished, you can log back into the AP. After you log in, the firmware version displays on the Dashboard page.

## Back up or restore the configuration file

The configuration settings of the AP are stored within the AP in a configuration file. You can back up (save) this file to your computer. After you do so, you can restore the configuration from the file.

## Back up the AP configuration settings

You can save a copy of the current configuration settings. If necessary, you can restore the configuration settings later.

## To back up the AP's configuration settings:

- 1. Launch a web browser from a computer or tablet that is directly connected over WiFi to the AP or connected to the same network as the AP.
- Enter the IP address that is assigned to the AP.
   If you are directly connected to the management WiFi network, you can enter https://www.aplogin.net.

A login page displays.

If you do not know the IP address, see <u>Find the IP address of the AP</u> on page 24. For more information about the management WiFi network, see <u>Management WiFi network</u> on page 43.

If your browser displays a security warning, you can proceed, or add an exception for the security warning. For more information, see <u>kb.netgear.com/000062980</u>.

3. Enter the AP login password and click the **LOGIN** button.

The AP login password is the one that you specified the first time you logged in to the AP. The password is case-sensitive.

The Dashboard page displays.

## 4. Select Management > System Manager > Backup Settings.

The page that displays shows the Reboot the device section and the Backup/Restore Settings section.

5. Click the Backup Settings **Export** button.

A pop-up window opens.

6. Choose a location to store the file on your computer.

The name of the backup file is backup-WAX220-yyyy-mm-dd\_hhmmss.cfg, in which yyyy is the year, mm is the month, dd is the date, hh are the hours in 24-hour format, mm are the minutes, and ss are the seconds.

An example of a name of a backup file is backup-WAX220-2022-11-05\_162135.cfg.

7. Save the file.

## Restore the AP configuration settings

If you backed up the configuration settings (see <u>Back up the AP configuration settings</u> on page 82), you can restore the configuration settings from the backup file.

## To restore the AP's configuration settings from the backup file:

- 1. Launch a web browser from a computer or tablet that is directly connected over WiFi to the AP or connected to the same network as the AP.
- Enter the IP address that is assigned to the AP.
   If you are directly connected to the management WiFi network, you can enter <a href="https://www.aplogin.net">https://www.aplogin.net</a>.

A login page displays.

If you do not know the IP address, see <u>Find the IP address of the AP</u> on page 24. For more information about the management WiFi network, see <u>Management WiFi network</u> on page 43.

If your browser displays a security warning, you can proceed, or add an exception for the security warning. For more information, see <u>kb.netgear.com/000062980</u>.

3. Enter the AP login password and click the **LOGIN** button.

The AP login password is the one that you specified the first time you logged in to the AP. The password is case-sensitive.

The Dashboard page displays.

4. Select Management > System Manager > Backup Settings.

The page that displays shows the Reboot the device section and the Backup/Restore Settings section.

5. Click the Restore New Setting **Choose File** button and navigate to and select the saved configuration file (that is, the backup file).

The name of the backup file is backup-WAX220-yyyy-mm-dd\_hhmmss.cfg, in which yyyy is the year, mm is the month, dd is the date, hh are the hours in 24-hour format, mm are the minutes, and ss are the seconds.

An example of a name of a backup file is backup-WAX220-2022-11-05 162135.cfg.

6. Click the **Import** button.

The page displays the restoration progress.

**WARNING:** To avoid the risk of corrupting the firmware, do not interrupt the restoration. For example, do not close the browser, click a link, or load a new page. Do not turn off the AP. Wait until the AP finishes.

When the restoration is finished, the login page displays.

## Change the AP login password

The AP login password is the password that lets you log in to the device UI.

The first time that you logged in to AP and set up the AP, you defined the AP login password. You can change it.

Your password must meet the following conditions:

- Contains 8 to 32 characters
- At least one uppercase character
- At least one lowercase character
- At least one number
- At least one special character, such as the following characters:
   @ # \$ % ^ & \* ()!

## To change the AP login password:

- 1. Launch a web browser from a computer or tablet that is directly connected over WiFi to the AP or connected to the same network as the AP.
- 2. Enter the IP address that is assigned to the AP.

If you are directly connected to the management WiFi network, you can enter **https://www.aplogin.net**.

A login page displays.

If you do not know the IP address, see <u>Find the IP address of the AP</u> on page 24. For more information about the management WiFi network, see <u>Management WiFi network</u> on page 43.

If your browser displays a security warning, you can proceed, or add an exception for the security warning. For more information, see <u>kb.netgear.com/000062980</u>.

3. Enter the AP login password and click the **LOGIN** button.

The AP login password is the one that you specified the first time you logged in to the AP. The password is case-sensitive.

The Dashboard page displays.

4. Select Management > System Manager > Password.

The page that displays shows the Account Settings section.

You cannot change the administrator user name. It is always admin.

- 5. In the **Current Password** field, enter your current AP login password.
- 6. In the **New Password** and **Verify Password** fields, enter the new AP login password.
- 7. Click the **Apply** button.

Your settings are saved.

You are logged out from the device UI. If you log in again, use your new AP login password.

## Manage the date and time settings

By default, the AP is configured to automatically get the date and time from a Network Time Protocol (NTP) server that is preconfigured.

You can also manually set the date and time, configure a time zone, and enable daylight saving time adjustment.

## To manage the date and time settings:

- 1. Launch a web browser from a computer or tablet that is directly connected over WiFi to the AP or connected to the same network as the AP.
- 2. Enter the IP address that is assigned to the AP.

If you are directly connected to the management WiFi network, you can enter <a href="https://www.aplogin.net">https://www.aplogin.net</a>.

A login page displays.

If you do not know the IP address, see <u>Find the IP address of the AP</u> on page 24. For more information about the management WiFi network, see <u>Management WiFi network</u> on page 43.

If your browser displays a security warning, you can proceed, or add an exception for the security warning. For more information, see <u>kb.netgear.com/000062980</u>.

3. Enter the AP login password and click the **LOGIN** button.

The AP login password is the one that you specified the first time you logged in to the AP. The password is case-sensitive.

The Dashboard page displays.

4. Select Management > Management > Time Zone.

The page that displays shows the Date and Time Settings section and the Time Zone section.

- 5. To configure the date and time, in the Date and Time Settings section, select one of the following radio buttons:
  - **Manually Set Date and Time**: Specify the date and time settings by doing *one* of the following:
    - Enter the setting manually by doing the following:
      - a. In the **Date** fields, specify the year, month, and date.
      - b. In the **Time** fields, specify the hour and minutes. Use 24-hour format.

- Synchronize the date and time setting with the computer from which you log in to the device UI of the AP by clicking the **Synchronize with PC** button.
- Automatically Get Date and Time: The AP automatically gets the date and time from the Network Time Protocol (NTP) server that is specified in the NTP Server field.

This is the default setting. You can specify a different NTP server from the one that is preconfigured.

- 6. To configure a time zone, in the Time Zone section, select a time zone from the **Time Zone** menu.
- 7. To enable the daylight saving time adjustment, select the **Enable Daylight Saving** check box.
- 8. Click the **Apply** button. Your settings are saved.

## Manage Universal Plug and Play

Universal Plug and Play (UPnP) lets the AP be discovered by other devices in a network that support UPnP. For enhanced security, UPnP is disabled by default. This means that you might need to manually configure network connections for new devices, which requires some network knowledge. For ease of management, you can enable UPnP.

## To manage UPnP:

- 1. Launch a web browser from a computer or tablet that is directly connected over WiFi to the AP or connected to the same network as the AP.
- 2. Enter the IP address that is assigned to the AP.

If you are directly connected to the management WiFi network, you can enter <a href="https://www.aplogin.net">https://www.aplogin.net</a>.

A login page displays.

If you do not know the IP address, see <u>Find the IP address of the AP</u> on page 24. For more information about the management WiFi network, see <u>Management WiFi network</u> on page 43.

If your browser displays a security warning, you can proceed, or add an exception for the security warning. For more information, see <u>kb.netgear.com/000062980</u>.

3. Enter the AP login password and click the **LOGIN** button.

The AP login password is the one that you specified the first time you logged in to the AP. The password is case-sensitive.

The Dashboard page displays.

4. Select Management > Management > Advanced.

The page that displays shows the UPnP Settings section and the Email Alert section.

- 5. Select one of the following Status radio buttons:
  - **Enable**: UPnP is enabled.
  - **Disable**: UPnP is disabled. This is the default setting.
- 6. Click the **Apply** button.

Your settings are saved.

## Control the LEDs

By default, all LEDs are enabled and function as described in <u>Top panel with LEDs</u> on page 8. You can manage whether the LEDs light at all. This function is useful if you want the AP to function in a dark environment.

#### To control the LEDs:

- 1. Launch a web browser from a computer or tablet that is directly connected over WiFi to the AP or connected to the same network as the AP.
- 2. Enter the IP address that is assigned to the AP.

If you are directly connected to the management WiFi network, you can enter **https://www.aplogin.net**.

A login page displays.

If you do not know the IP address, see <u>Find the IP address of the AP</u> on page 24. For more information about the management WiFi network, see <u>Management WiFi network</u> on page 43.

If your browser displays a security warning, you can proceed, or add an exception for the security warning. For more information, see <u>kb.netgear.com/000062980</u>.

3. Enter the AP login password and click the **LOGIN** button.

The AP login password is the one that you specified the first time you logged in to the AP. The password is case-sensitive.

The Dashboard page displays.

4. Select Management > Management > Troubleshoot.

By default, the Ping tab is selected and the Ping Test Parameters page displays.

5. Select the **LED** tab.

The LED Control page displays.

- 6. To control the Power LED, select one of the following Power radio buttons:
  - **Enable**: The Power LED is enabled. This is the default setting.
  - **Disable**: The Power LED is disabled and turned off.
- 7. To control the LAN, 2.4 GHz WLAN, and 5 GHz WLAN LEDs, select one of the following Other radio buttons:
  - **Enable**: The LAN, 2.4 GHz WLAN, and 5 GHz WLAN LEDs are enabled. This is the default setting.
  - **Disable**: The LAN, 2.4 GHz WLAN, and 5 GHz WLAN LEDs are disabled and turned off.
- 8. Click the **Apply** button.

Your settings are saved.

## Restart the AP from the device UI

You can use the device UI to restart the AP. This is useful if the AP is installed at a location that is not easy to reach.

#### To restart the AP from the device UI:

- 1. Launch a web browser from a computer or tablet that is directly connected over WiFi to the AP or connected to the same network as the AP.
- 2. Enter the IP address that is assigned to the AP.

If you are directly connected to the management WiFi network, you can enter <a href="https://www.aplogin.net">https://www.aplogin.net</a>.

A login page displays.

If you do not know the IP address, see <u>Find the IP address of the AP</u> on page 24. For more information about the management WiFi network, see <u>Management WiFi network</u> on page 43.

If your browser displays a security warning, you can proceed, or add an exception for the security warning. For more information, see <u>kb.netgear.com/000062980</u>.

3. Enter the AP login password and click the **LOGIN** button.

The AP login password is the one that you specified the first time you logged in to the AP. The password is case-sensitive.

The Dashboard page displays.

4. Select Management > System Manager > Backup Settings.

The page that displays shows the Reboot the device section and the Backup/Restore Settings section.

5. Click the **Reboot the device** button.

A pop-up window displays.

6. Click the **OK** button.

The AP restarts. The page displays the progress.

**WARNING:** To avoid the risk of corrupting the firmware, do not interrupt the restart. For example, do not close the browser, click a link, or load a new page. Do not turn off the AP. Wait until the AP finishes.

When the restart is finished, the login page displays.

## Schedule the AP to automatically restart

You can schedule the AP to automatically restart at a time that is convenient for the network, for example, when you do not expect any WiFi traffic to be processed.

## To schedule the AP to automatically restart:

- 1. Launch a web browser from a computer or tablet that is directly connected over WiFi to the AP or connected to the same network as the AP.
- 2. Enter the IP address that is assigned to the AP.

If you are directly connected to the management WiFi network, you can enter <a href="https://www.aplogin.net">https://www.aplogin.net</a>.

A login page displays.

If you do not know the IP address, see <u>Find the IP address of the AP</u> on page 24. For more information about the management WiFi network, see <u>Management WiFi network</u> on page 43.

If your browser displays a security warning, you can proceed, or add an exception for the security warning. For more information, see <u>kb.netgear.com/000062980</u>.

3. Enter the AP login password and click the **LOGIN** button.

The AP login password is the one that you specified the first time you logged in to the AP. The password is case-sensitive.

The Dashboard page displays.

## 4. Select Management > Management > Time Zone.

The page that displays shows the Date and Time Settings section and the Time Zone section.

- 5. In the Auto Reboot Settings section, select the Status **Enable** radio button.
- 6. Select one or more check boxes for the days on which you want the AP to automatically restart.
- 7. In the fields under the days, use the 24-hour clock format to enter the hour in the left field (for example, enter **23** for 11 p.m.) and the minutes in the right field (for example, enter **30** for 11:30 p.m.).
- 8. Click the **Apply** button.

Your settings are saved.

## Reset the AP to factory default settings

Under some circumstances (for example, if you lost track of the changes that you made to the configuration of the AP or you move the AP to a different network), you might want to erase the configuration and reset the AP to factory default settings (see <u>Factory default settings</u> on page 124).

If you do not know the current IP address of the AP, first try to use an IP scanner application to detect the IP address before you reset the AP to factory default settings.

You can use either the physical **Reset** button on the back panel of the AP (see <u>Hardware interfaces</u> on page 10) or the software **Reset** button in the device UI.

After you reset the AP to factory default settings, the default settings are as follows:

- The LAN IP address is https://192.168.0.100, which is the same as https://www.aplogin.net.
- The AP's DHCP client is enabled,
- The management WiFi network is shown in the format WAX220XXXXXX-CONFIG-ONLY, where XXXXXX is customized to every device (based on the last six digits of the MAC address).
- The default password for WiFi access to the management WiFi network is a unique WiFi password that is printed on the AP label.

For a list of factory default settings, see <u>Factory default settings</u> on page 124.

**CAUTION:** Resetting to factory defaults erases all settings that you configured in the AP.

## To reset the AP to factory default settings using the device UI:

- 1. Launch a web browser from a computer or tablet that is directly connected over WiFi to the AP or connected to the same network as the AP.
- 2. Enter the IP address that is assigned to the AP.

If you are directly connected to the management WiFi network, you can enter <a href="https://www.aplogin.net">https://www.aplogin.net</a>.

A login page displays.

If you do not know the IP address, see <u>Find the IP address of the AP</u> on page 24. For more information about the management WiFi network, see <u>Management WiFi network</u> on page 43.

If your browser displays a security warning, you can proceed, or add an exception for the security warning. For more information, see <u>kb.netgear.com/000062980</u>.

3. Enter the AP login password and click the **LOGIN** button.

The AP login password is the one that you specified the first time you logged in to the AP. The password is case-sensitive.

The Dashboard page displays.

4. Select Management > System Manager > Backup Settings.

The page that displays shows the Reboot the device section and the Backup/Restore Settings section.

5. Click the Reset to Default **Reset** button.

A pop-up window displays.

6. Click the **OK** button.

The page displays the reset progress.

**WARNING:** To avoid the risk of corrupting the firmware, do not interrupt the reset. For example, do not close the browser, click a link, or load a new page. Do not turn off the AP. Wait until the AP finishes.

When the reset is finished, the address bar of your web browser might display 192.168.0.100, which is the default IP address of the AP and the same as www.aplogin.net.

7. If your AP used a non-default IP address before you reset it to factory default settings (for example, an IP address assigned by the DHCP server in your network), enter *that* IP address in the address bar.

The Welcome page for the setup process displays. If the Welcome does not display, you might need to enter another IP address. Note the following:

- If you do not know the IP address, see <u>Find the IP address of the AP</u> on page 24.
- Use https, not http.
- Your browser might display a security warning because of the self-signed certificate on the AP, which is expected behavior. You can proceed, or add an exception for the security warning. For more information, see <a href="https://kb.netgear.com/000062980">kb.netgear.com/000062980</a>.

## 8

# Monitor the AP and its Network Connections

This chapter describes how you can monitor the AP and its network connections.

The chapter includes the following sections:

- Display the AP device, memory, LAN, and WiFi status information
- Display the WiFi connections
- Display the CPU, user WiFi network, and LAN traffic loads
- Scan for neighboring access points and WiFi routers
- <u>Logs</u>
- Set up email alerts

## Display the AP device, memory, LAN, and WiFi status information

You can display AP device information, memory information, Ethernet LAN information for IPv4, WiFi LAN information, and statistics.

## To display the AP device status and other information:

- 1. Launch a web browser from a computer or tablet that is directly connected over WiFi to the AP or connected to the same network as the AP.
- 2. Enter the IP address that is assigned to the AP.

If you are directly connected to the management WiFi network, you can enter **https://www.aplogin.net**.

A login page displays.

If you do not know the IP address, see <u>Find the IP address of the AP</u> on page 24. For more information about the management WiFi network, see <u>Management WiFi network</u> on page 43.

If your browser displays a security warning, you can proceed, or add an exception for the security warning. For more information, see <u>kb.netgear.com/000062980</u>.

3. Enter the AP login password and click the **LOGIN** button.

The AP login password is the one that you specified the first time you logged in to the AP. The password is case-sensitive.

The Dashboard page displays.

4. To refresh the information on the page, click the **Refresh** button.

The following tables describe the information on the page.

Table 2. Device Information section

| Setting                              | Description                                                                                                    |
|--------------------------------------|----------------------------------------------------------------------------------------------------|
| AP Name                              | The device name (system name). For more information, see <u>Change the AP's device</u> <u>name</u> on page 46. |
| Serial Number                        | The fixed serial number of the AP.                                                                             |
| MAC Address LAN                      | The fixed MAC address of the LAN/PoE+ port.                                                                    |
| MAC Address Wireless<br>LAN - 2.4GHz | The fixed MAC address of the 2.4 GHz radio interface.                                                          |

Table 2. Device Information section (Continued)

| Setting                            | Description                                                                                                    |
|------------------------------------|----------------------------------------------------------------------------------------------------|
| MAC Address Wireless<br>LAN - 5GHz | The fixed MAC address of the 5 GHz radio interface.                                                                                                  |
| Country                            | The country and region that you set for the AP operation. For more information, see<br><u>Change the country and region of operation</u> on page 66. |
| Current Local Time                 | The time that the AP detected. For more information, see <u>Manage the date and time</u> <u>settings</u> on page 86.                                 |
| Uptime                             | The period since that last time the AP started or rebooted.                                                                                          |
| Firmware Version                   | The firmware version. For more information, see <u>Manually update the AP firmware</u> on page 81.                                                   |
| Device Version                     | The device version.                                                                                                    |
| Management VLAN ID                 | Shows whether management traffic is tagged or untagged. For more information, see <u>Use an existing management VLAN</u> on page 31.                 |
| LAN Speed                          | The speed of the LAN/PoE+ port.                                                                                                    |

Table 3. Memory Information section

| Setting         | Description                                                                                                  |
|-----------------|----------------------------------------------------------------------------------------------------|
| Total Available | The total memory in KB and the available memory in KB and percentage.  Note: 1 KB = 1 kilobyte = 1000 bytes. |
| Free            | The total memory in KB and the free memory in KB and percentage.                                             |

Table 3. Memory Information section (Continued)

| Setting  | Description                                                          |
|----------|----------------------------------------------------------------------|
| Cached   | The total memory in KB and the cached memory in KB and percentage.   |
| Buffered | The total memory in KB and the buffered memory in KB and percentage. |

Table 4. LAN Information - IPv4 section

| Setting       | Description                                                                                                    |
|---------------|----------------------------------------------------------------------------------------------------|
| IP Address    | The IPv4 address that is assigned to the LAN/PoE+ port of the AP. This is the IPv4 address over which you can reach the device UI. For more information, see <u>Set a static IPv4 address</u> on page 29. |
| Subnet Mask   | The subnet mask that is associated with the IPv4 address.                                                                                                    |
| Gateway       | The IPv4 address of the gateway.                                                                                                    |
| Primary DNS   | The IPv4 address of the primary DNS server.                                                                                                    |
| Secondary DNS | The IPv4 address of the secondary DNS server, if any.                                                                                                    |
| DHCP Client   | Shows whether the DHCP client of the AP is enabled (which it is by default). For more information, see <u>Reenable the DHCP client of the AP</u> on page 30.                                              |

Table 5. Wireless LAN Information - 2.4GHz section

| Setting           | Description                                                                                                    |
|-------------------|----------------------------------------------------------------------------------------------------|
| Wireless Mode     | The WiFi mode, which is fixed at 802.11 ax/n/g/b.                                                               |
| Channel Bandwidth | The WiFi channel bandwidth. For for information, see <u>Manage the channel high</u> throughput mode on page 67. |
| Channel           | The WiFi channel. For for information, see Manage the WiFi channels on page 68.                                 |

Table 6. Wireless LAN Information - 5GHz section

| Setting           | Description                                                                                                    |
|-------------------|----------------------------------------------------------------------------------------------------|
| Wireless Mode     | The WiFi mode, which is fixed at 802.11 ax/ac/n/a.                                                              |
| Channel Bandwidth | The WiFi channel bandwidth. For for information, see <u>Manage the channel high</u> throughput mode on page 67. |
| Channel           | The WiFi channel. For for information, see <u>Manage the WiFi channels</u> on page 68.                          |

Table 7. Statistics Access Point 2.4GHz/5GHz section

| Setting      | Description                                                                               |
|--------------|-------------------------------------------------------------------------------------------|
| Profile      | The profile number from 1 to 4 for the user WiFi network.                                 |
| SSID         | The WiFi network name.                                                                    |
| Security     | The type of WiFi security on the SSID.                                                    |
| VID          | The VLAN ID, if any, that is configured for the SSID.                                     |
| 802.1Q       | Shows whether VLAN isolation is enabled.                                                  |
| RX (Packets) | The amount of packets in Bytes and the number of packets that is received on the SSID.    |
| TX (Packets) | The amount of packets in Bytes and the number of packets that is transmitted on the SSID. |

## Display the WiFi connections

You can display the WiFi connections (the list of connected devices) on each radio.

## To display the WiFi connections:

- 1. Launch a web browser from a computer or tablet that is directly connected over WiFi to the AP or connected to the same network as the AP.
- Enter the IP address that is assigned to the AP.
   If you are directly connected to the management WiFi network, you can enter https://www.aplogin.net.

A login page displays.

If you do not know the IP address, see <u>Find the IP address of the AP</u> on page 24. For more information about the management WiFi network, see <u>Management WiFi network</u> on page 43.

If your browser displays a security warning, you can proceed, or add an exception for the security warning. For more information, see <u>kb.netgear.com/000062980</u>.

## 3. Enter the AP login password and click the **LOGIN** button.

The AP login password is the one that you specified the first time you logged in to the AP. The password is case-sensitive.

The Dashboard page displays.

#### 4. Select Connections.

The page that displays shows the Connection List - 2.4GHz table and the Connection List - 5GHz table.

For each radio band, the total number of connections is shown.

Table 8. Connected WiFi device information

| Setting     | Description                                                                                                    |
|-------------|----------------------------------------------------------------------------------------------------|
| Hostname    | The device name of the connected WiFi device.                                                                                                    |
| IP          | The IP address that the AP assigned to the WiFi device.  For WiFi devices that connect to a regular user WiFi network, the IP address is one from the address range that the DHCP server (or router) in your network assigns.  For WiFi devices that connect to a <i>guest</i> user WiFi network, the IP address is from a different address range that you can customize (see <a href="Change the DHCP server settings">Change the DHCP server settings</a> for guest WiFi networks on page 62). |
| MAC Address | The unique MAC address of the connected WiFi device.                                                                                                    |
| SSID        | The SSID (user WiFi network) to which the WiFi device is connected.                                                                                                    |
| Tx(Bytes)   | The total amount of traffic in bytes that the WiFi device transmitted.                                                                                                    |
| Rx(Bytes)   | The total amount of traffic in bytes that the WiFi device received.                                                                                                    |

Table 8. Connected WiFi device information (Continued)

| Setting | Description                                                                                                    |
|---------|----------------------------------------------------------------------------------------------------|
| RSSI    | The received signal strength indicator (RSSI) for the WiFi device. The RSSI is expressed in decibel-milliwatts (dBm). |
| Block   | Whether the WiFi device is blocked from the user WiFi network. For more information, see the next step.               |

- 5. To block a connected WiFi device, do the following:
  - a. Click the associated **Block** button in the Block column on the right. A pop-up window opens.
  - b. Click the **OK** button.

The WiFi device no longer displays on the page. An ACL that denies the MAC address of the WiFi device is automatically added to the user WiFi network from which you blocked the WiFi device. This ACL denies the WiFi device access to the user WiFi network but allows access to all other WiFi devices. (For more information, see Manage access to a user WiFi network based on a client's MAC address on page 56.)

6. To refresh the information on the page, click the **Refresh** button.

## Display the CPU, user WiFi network, and LAN traffic loads

You can display the CPU, user WiFi network, and LAN traffic loads on the AP.

## To display the CPU, user WiFi network, and LAN traffic loads:

- 1. Launch a web browser from a computer or tablet that is directly connected over WiFi to the AP or connected to the same network as the AP.
- 2. Enter the IP address that is assigned to the AP.

If you are directly connected to the management WiFi network, you can enter **https://www.aplogin.net**.

A login page displays.

If you do not know the IP address, see <u>Find the IP address of the AP</u> on page 24. For more information about the management WiFi network, see <u>Management WiFi network</u> on page 43.

If your browser displays a security warning, you can proceed, or add an exception for the security warning. For more information, see <u>kb.netgear.com/000062980</u>.

3. Enter the AP login password and click the **LOGIN** button.

The AP login password is the one that you specified the first time you logged in to the AP. The password is case-sensitive.

The Dashboard page displays.

## 4. Select Resource Usage.

The page that displays shows the CPU load, that is, by default, the Load tab is selected.

The page displays the current, average, and peak CPU traffic load, each of which is expressed in a percentage, is updated every three seconds, and covers a maximum period of three minutes.

#### 5. Select the **Traffic** tab.

The page displays a tab for each active user WiFi network and for the LAN.

If only one user WiFi network is active, the traffic information for the network displays (see the information in the next step).

6. To display the traffic information for a user WiFi network, select the tab for the network.

The page displays traffic information for the network.

For each radio band (2.4 GHz and 5 GHz), a graph displays the traffic load, which is updated every three seconds and covers a maximum period of three minutes.

For each radio band, the page also displays the current inbound and outbound traffic loads, the average inbound and outbound traffic loads, and the peak inbound and outbound traffic loads, each of which is expressed in kilobytes per second (KB/s), is updated every three seconds, and covers a maximum period of three minutes.

7. To display the traffic information for the wired connection, select the **LAN** tab. The page displays traffic information for the LAN/PoE+ port, including the current inbound and outbound traffic loads, the average inbound and outbound traffic loads, and the peak inbound and outbound traffic loads, each of which is expressed in kilobytes per second (KB/s), is updated every three seconds, and covers a maximum period of three minutes.

## Scan for neighboring access points and WiFi routers

Scanning for neighboring access points and WiFi routers is useful if you notice interference between your AP and other APs or WiFi routers. You can then adjust the channels on which your AP broadcasts (see <u>Manage the WiFi channels</u> on page 68).

## To scan for neighboring access points and WiFi routers:

- 1. Launch a web browser from a computer or tablet that is directly connected over WiFi to the AP or connected to the same network as the AP.
- 2. Enter the IP address that is assigned to the AP.

If you are directly connected to the management WiFi network, you can enter **https://www.aplogin.net**.

A login page displays.

If you do not know the IP address, see <u>Find the IP address of the AP</u> on page 24. For more information about the management WiFi network, see <u>Management WiFi network</u> on page 43.

If your browser displays a security warning, you can proceed, or add an exception for the security warning. For more information, see <u>kb.netgear.com/000062980</u>.

3. Enter the AP login password and click the **LOGIN** button.

The AP login password is the one that you specified the first time you logged in to the AP. The password is case-sensitive.

The Dashboard page displays.

4. Select Management > Network > Wireless.

The page that displays shows the Wireless Settings section and other sections.

5. Click the AP Detection **Scan** button for one of the radios.

A new page opens. After the AP completes its scan for neighboring access points and WiFi routers in the selected radio band, the page displays (for each detected AP) the information that is described in the following table.

| Setting | Description                                                                                                    |
|---------|----------------------------------------------------------------------------------------------------|
| BSSID   | The basic service set ID (BSSID) in the format of a MAC address.  This is usually the MAC address of the radio on the device that broadcasts the SSID. |
| SSID    | The service set ID (SSID), which is the name for the WiFi network that the AP detects.                                                                 |

#### (Continued)

| Setting      | Description                                                                                                    |
|--------------|----------------------------------------------------------------------------------------------------|
| Channel      | The radio channel on which the SSID is being broadcast.                                                                                                    |
| Signal Level | The strength of the WiFi signal that is being broadcast, expressed in -dBm.  A lower value means a stronger signal. For example, -40 dBm indicates a stronger signal than -60 dBm. |
| Туре         | The WiFi mode that is configured for the SSID (for example, 11a/n).                                                                                                    |
| Security     | The type of security, if any, that is configured for the SSID (for example, WPA2-PSK).                                                                                             |

6. To repeat the scan for the radio band, click the **Repeat scan** button. The page refreshes with the most recent information.

## Logs

The AP generates messages in response to events, faults, errors, changes in configuration, and other occurrences. The messages are stored locally. In addition, you can configure the AP to forward the messages to a remote server for monitoring purposes or long-term archival storage. Local and remote configuration of the logging capability includes filtering of messages logged or forwarded based on their severity.

## View and manage the system log

The system log stores messages in memory based on the severity of an event. You can view these messages and specify the event severity that the AP logs. You can also download the messages and clear the message log.

## To view and manage the system log:

- 1. Launch a web browser from a computer or tablet that is directly connected over WiFi to the AP or connected to the same network as the AP.
- Enter the IP address that is assigned to the AP.
   If you are directly connected to the management WiFi network, you can enter <a href="https://www.aplogin.net">https://www.aplogin.net</a>.

A login page displays.

If you do not know the IP address, see <u>Find the IP address of the AP</u> on page 24. For more information about the management WiFi network, see <u>Management WiFi network</u> on page 43.

If your browser displays a security warning, you can proceed, or add an exception for the security warning. For more information, see <u>kb.netgear.com/000062980</u>.

3. Enter the AP login password and click the **LOGIN** button.

The AP login password is the one that you specified the first time you logged in to the AP. The password is case-sensitive.

The Dashboard page displays.

4. Select Management > System Manager > Log.

The page that displays shows the System Log section.

- 5. To manage the log capability, select one of the following Status radio buttons:
  - **Enable**: The AP logs messages. This is the default settings.
  - **Disable**: The AP does not log messages.
- 6. To select the event severity that the AP logs, from the **Log type** menu, select one of the following severity levels:
  - **ALL**: All events are logged. This is the default setting. A large number of events might be logged.
  - **Debug**: Events that provide very detailed device information, down to the debugging level, are logged.
  - **Information**: Events that provide device information are logged.
  - **Notice**: Normal but significant device events are logged.
  - Warning: The lowest level of device warnings are logged.
  - **Error**: Device errors are logged. An example is a failure to request a device token.
  - **Critical**: The third-highest device warning level. An critical event is logged if a critical device malfunction occurs.
  - **Alert**: The second-highest warning level. An alert event is logged if a serious device malfunction occurs, such as all device features being down. Action must be taken immediately.
  - **Emergency**: The highest warning level. If the device is down, or not functioning properly, an emergency event is logged.

**Note:** Events with the selected severity level and all events of *greater* severity are logged. For example, if you select Error, the logged events include events at the Error, Critical, Alert, and Emergency security levels.

## 7. Click the **Apply** button.

Your settings are saved.

- 8. To refresh the information on the page, click the **Refresh** button. The page refreshes and displays the most recent log messages.
- 9. To download the log file to your computer, click the **Download** button, and save the log file to a location on your computer.
- 10. To clear the log, click the **Clear** button.

The pages refreshes and all log messages are cleared.

## Set up a remote log server

You can let the AP send log messages to a remote log server, which is also referred to as a remote syslog host.

You can also let the AP send the traffic log to the remote log server. (The traffic log is too large to be stored locally on the AP.)

### To set up a remote log server:

- 1. Launch a web browser from a computer or tablet that is directly connected over WiFi to the AP or connected to the same network as the AP.
- 2. Enter the IP address that is assigned to the AP.

If you are directly connected to the management WiFi network, you can enter <a href="https://www.aplogin.net">https://www.aplogin.net</a>.

A login page displays.

If you do not know the IP address, see <u>Find the IP address of the AP</u> on page 24. For more information about the management WiFi network, see <u>Management WiFi network</u> on page 43.

If your browser displays a security warning, you can proceed, or add an exception for the security warning. For more information, see <u>kb.netgear.com/000062980</u>.

3. Enter the AP login password and click the **LOGIN** button.

The AP login password is the one that you specified the first time you logged in to the AP. The password is case-sensitive.

The Dashboard page displays.

4. Select Management > System Manager > Log.

The page that displays shows the System Log section.

- 5. To manage the remote log server capability, select one of the following Remote Log radio buttons:
  - **Enable**: The AP sends log messages to a remote log server. You must specify the IP address of the remote log server (see <u>Step 7</u>).
  - **Disable**: The AP does not send log messages to a remote log server. This is the default settings.
- 6. If the remote log server capability is enabled, to manage whether the traffic log is sent to the remote log server, select one of the following Traffic Log radio buttons:
  - **Enable**: The AP sends its traffic log to the remote log server.
  - **Disable**: The AP does not send its traffic log to the remote log server. This is the default settings.
- 7. In the **Log Server IP Address** field, enter the IP address of the remote log server.
- 8. In the **Log Server Port** field, enter the port number that the AP uses to contact the remote log server.
  - By default, the port number is 514.
- Click the **Apply** button.Your settings are saved.

## Set up email alerts

You can specify an email address to which the AP automatically can send an alert when the configuration of the AP is changed.

## To set up email alerts:

- 1. Launch a web browser from a computer or tablet that is directly connected over WiFi to the AP or connected to the same network as the AP.
- Enter the IP address that is assigned to the AP.
   If you are directly connected to the management WiFi network, you can enter https://www.aplogin.net.

A login page displays.

If you do not know the IP address, see <u>Find the IP address of the AP</u> on page 24. For more information about the management WiFi network, see <u>Management WiFi network</u> on page 43.

If your browser displays a security warning, you can proceed, or add an exception for the security warning. For more information, see <a href="https://kw.ko.netgear.com/000062980">kb.netgear.com/000062980</a>.

3. Enter the AP login password and click the **LOGIN** button.

The AP login password is the one that you specified the first time you logged in to the AP. The password is case-sensitive.

The Dashboard page displays.

4. Select Management > Management > Advanced.

The page that displays shows the UPnP Settings section and the Email Alert section.

- 5. In the Email Alert section, configure the following settings:
  - a. Select the Status **Enable** check box. The fields and menus become available.
  - b. In the **From** field, enter the originating email address.
  - c. In the **To** field, enter the email address of the recipient.
  - d. In the **Subject** field, enter the subject information of the email or leave the default subject information.

The default subject information depends on the model number (WAX220) and MAC address of the AP's LAN interface (XX:XX:XX:XX:XX) in the following example):

[Email-Alert][WAX220][XX:XX:XX:XX:XX] Configuration Changed

- e. In the **Username** field, enter the user name to access the originating email account.
- f. In the **Password** field, enter the password to access the originating email account.
- g. In the **SMTP Server** field, enter the name of the outgoing email server name.
- h. In the **Port** field, enter the port number that the AP uses to contact the SMTP server.

By default, the port number is 25.

- i. From the **Security Mode** menu, select one of the following options, depending on the security that the SMPT server uses:
  - **None**: The SMTP server does not use security. This is the default setting.
  - **SSL/TLS**: The SMTP server uses the SSL or TLS security protocol
  - **STARTTLS**: The SMTP server uses the STARTTLS security protocol.
- 6. To send a test email, click the **Send Test Mail** button.
- 7. Verify that the recipient receives the email.
- 8. Click the **Apply** button.

Your settings are saved.

## 9

# Perform Diagnostics and Troubleshooting

This chapter describes how you can perform diagnostics and troubleshoot the AP and its network connections.

The chapter includes the following sections:

- Send a ping
- Send a traceroute request
- Send a name server lookup request
- Perform a speed test for the connection to a WiFi client
- Quick tips for WiFi troubleshooting
- Troubleshoot with the LEDs
- Troubleshoot the WiFi connectivity
- Troubleshoot Internet browsing
- You cannot log in to the AP over a LAN connection
- Changes are not saved in the device UI
- Troubleshoot your network using the ping utility of your computer or mobile device

# Send a ping

The AP can ping the IPv4 address of a device or network location and display the results. You can use this option to check whether the AP can communicate with a particular IPv4 device or network location.

#### To send a ping:

- 1. Launch a web browser from a computer or tablet that is directly connected over WiFi to the AP or connected to the same network as the AP.
- 2. Enter the IP address that is assigned to the AP.

If you are directly connected to the management WiFi network, you can enter **https://www.aplogin.net**.

A login page displays.

If you do not know the IP address, see <u>Find the IP address of the AP</u> on page 24. For more information about the management WiFi network, see <u>Management WiFi network</u> on page 43.

If your browser displays a security warning, you can proceed, or add an exception for the security warning. For more information, see <u>kb.netgear.com/000062980</u>.

3. Enter the AP login password and click the **LOGIN** button.

The AP login password is the one that you specified the first time you logged in to the AP. The password is case-sensitive.

The Dashboard page displays.

4. Select Management > Management > Troubleshoot.

By default, the Ping tab is selected and the Ping Test Parameters page displays.

- 5. In the **Target IP / Domain Name** field, enter the IP address that the AP must ping.
- 6. In the **Ping Packet Size** field, enter the size in bytes of the each ping packet. The default size is 64 bytes.
- 7. In the **Number of Pings** field, enter the number of ping packets that the AP must send.

The default number is 4.

8. Click the **Start** button.

The AP sends the ping. The results display on the page.

# Send a traceroute request

The AP can send a traceroute request to an IPv4 address or host name and display the results. You can use this option to discover the paths that packets take to a remote destination.

#### To send a traceroute request:

- 1. Launch a web browser from a computer or tablet that is directly connected over WiFi to the AP or connected to the same network as the AP.
- 2. Enter the IP address that is assigned to the AP.

If you are directly connected to the management WiFi network, you can enter **https://www.aplogin.net**.

A login page displays.

If you do not know the IP address, see <u>Find the IP address of the AP</u> on page 24. For more information about the management WiFi network, see <u>Management WiFi network</u> on page 43.

If your browser displays a security warning, you can proceed, or add an exception for the security warning. For more information, see <u>kb.netgear.com/000062980</u>.

3. Enter the AP login password and click the **LOGIN** button.

The AP login password is the one that you specified the first time you logged in to the AP. The password is case-sensitive.

The Dashboard page displays.

4. Select Management > Management > Troubleshoot.

By default, the Ping tab is selected and the Ping Test Parameters page displays.

5. Select the **Traceroute** tab.

The Traceroute Test Parameters page displays.

- 6. In the **Target IP / Domain Name** field, enter the IP address or domain name for which you want to send a traceroute request.
- 7. Click the **Start** button.

The AP sends the traceroute request. By default, the traceroute request consists of a 38-byte packet and can detect a maximum of 30 hops. The results display on the page.

## Send a name server lookup request

The AP can send a domain name server lookup (nslookup) request to an IP address or host name and display the results. You can use this option to discover the domain name of an IP address or, the other way around, the IP address of a domain name.

#### To send a name server lookup request:

- 1. Launch a web browser from a computer or tablet that is directly connected over WiFi to the AP or connected to the same network as the AP.
- 2. Enter the IP address that is assigned to the AP.

If you are directly connected to the management WiFi network, you can enter **https://www.aplogin.net**.

A login page displays.

If you do not know the IP address, see <u>Find the IP address of the AP</u> on page 24. For more information about the management WiFi network, see <u>Management WiFi network</u> on page 43.

If your browser displays a security warning, you can proceed, or add an exception for the security warning. For more information, see <u>kb.netgear.com/000062980</u>.

3. Enter the AP login password and click the **LOGIN** button.

The AP login password is the one that you specified the first time you logged in to the AP. The password is case-sensitive.

The Dashboard page displays.

4. Select Management > Management > Troubleshoot.

By default, the Ping tab is selected and the Ping Test Parameters page displays.

5. Select the **Nslookup** tab.

The Nslookup Test Parameters page displays.

- 6. In the **Target IP / Domain Name** field, enter the IP address or domain name for which you want to send a name server lookup request.
- 7. Click the **Start** button.

The AP sends the name server lookup request. The results display on the page.

# Perform a speed test for the connection to a WiFi client

You can perform a speed test for a point-to-point link between the AP and a WiFi client and display the results of the speed test. The maximum WiFi speed that the AP can measure is 100 Mbps. You can also use this option to determine the general WiFi network performance.

You can find the IP addresses of WiFi clients on the Connection page (see <u>Display the WiFi connections</u> on page 98).

#### To perform a speed test for the connection to a WiFi client:

- 1. Launch a web browser from a computer or tablet that is directly connected over WiFi to the AP or connected to the same network as the AP.
- 2. Enter the IP address that is assigned to the AP.

If you are directly connected to the management WiFi network, you can enter **https://www.aplogin.net**.

A login page displays.

If you do not know the IP address, see <u>Find the IP address of the AP</u> on page 24. For more information about the management WiFi network, see <u>Management WiFi network</u> on page 43.

If your browser displays a security warning, you can proceed, or add an exception for the security warning. For more information, see <u>kb.netgear.com/000062980</u>.

3. Enter the AP login password and click the **LOGIN** button.

The AP login password is the one that you specified the first time you logged in to the AP. The password is case-sensitive.

The Dashboard page displays.

4. Select Management > Management > Troubleshoot.

By default, the Ping tab is selected and the Ping Test Parameters page displays.

5. Select the **Speed Test** tab.

The Speed Test Parameters page displays.

- 6. In the **Target IP / Domain Name** field, enter the IP address of the WiFi client. You can find the IP address of a WiFi client on the Connection page (see <u>Display the WiFi connections</u> on page 98).
- 7. In the **Time Period** field, enter the duration in seconds of the entire speed test.

The default is 20 seconds.

8. In the **Check Interval** field, enter the interval in seconds between the intermediate throughput results.

The default is 5 seconds.

The **IPv4 Port** field is fixed at port number 5201.

9. Click the **Start** button.

The AP performs the speed test. The results display on the page.

# Quick tips for WiFi troubleshooting

If one or more WiFi networks do not function normally, try power cycling your AP:

- 1. Unplug the Ethernet cable from the AP to your network switch.
- 2. If you use a power adapter, disconnect it from the AP.
- 3. Plug in the Ethernet cable from the AP to your network switch. Wait two minutes.
- 4. If you use a power adapter, connect it to the AP. Wait two minutes.

If someone cannot connect with a WiFi device to the AP, try the following:

- Is a WLAN LED off? Make sure that one or both WLAN LEDs on the AP are on:
  - **Both WLAN LEDs are off**: If both WLAN LEDs are off and you did not disable the LEDs (see <u>Control the LEDs</u> on page 88), the WiFi radios are probably off too. For more information about enabling or disabling the WiFi radios, see <u>Set up a WiFi on/off schedule for a user WiFi network</u> on page 60.
  - One WLAN LED is off: If only one WLAN LED is off, the associated radio band (2.4 GHz or 5 GHz) is probably disabled on all active user WiFi networks. For example, if the 5 GHz WLAN LED is off but the 2.4 GHz WLAN LED is lighting, the 5 GHz radio band is probably disabled for each active user WiFi network. For more information, see <u>User WiFi networks</u> on page 34.
- **Do the WiFi settings match?** Make sure that the WiFi settings in the WiFi device and AP match exactly and that the radio band (2.4 GHz or 5 GHz) over which the device is trying to connect is broadcasting for the user WiFi network. The user WiFi network and WiFi security settings of the AP and WiFi device must match exactly. For more informations about these settings and the radio bands, see <u>User WiFi networks</u> on page 34.

• **Is the type of security supported?** Make sure that the WiFi device supports the authentication and encryption that is configured for the user WiFi network. For more information, see <u>User WiFi networks</u> on page 34.

**Note:** If the AP's WiFi authentication and encryption is set to WPA3 Personal, make sure that the WiFi adapter device driver is updated to the latest version on the WiFi device.

- **Is the device blocked in a MAC filter?** Make sure that the WiFi device is not on a MAC filter (access control list) that blocks access to the device (see <u>Manage access</u> to a user WiFi network based on a client's MAC address on page 56).
- Is the device at the wrong location? Make sure that the WiFi device is not too far from the AP or too close. To see if the signal strength improves, move the WiFi device near the AP but at least 6 feet (1.8 meters) away.
- **Is the WiFi signal blocked?** Make sure that the WiFi signal is not blocked by objects between the AP and the WiFi device.
- **Is the user WiFi network hidden?** If the AP's user WiFi network broadcast is disabled, the WiFi network name is hidden and does not display in the WiFi device's scanning list.
  - To connect to a hidden network, the user must know and enter both the network name and the WiFi password. For more information about the user WiFi network broadcast, see <u>Hide the name of a user WiFi network</u> on page 49.
- **Does the device functions as a DHCP client?** Make sure that the WiFi device does not use a static IP address but is configured to receive an IP address automatically with DHCP. (For most devices, DHCP is the default setting.)

### Troubleshoot with the LEDs

For general information about the LEDs and LED icons, see <u>Top panel with LEDs</u> on page 8.

When you connect the AP to a power source, if you did not disable the LEDs (see <u>Control</u> the <u>LEDs</u> on page 88), the LEDs light as described here:

- 1. The Power LED lights solid amber.
- 2. The LAN LED lights solid green or is blinking green.
- 3. After about 90 seconds, the Power LED, 2.4 GHz WLAN, and 5 GHz WLAN LEDs light solid green.

#### Essentials WiFi 6 AX4200 Dual Band Multi-Gig Access Point Model WAX220

You can use the LEDs for troubleshooting. For more information, see the following sections:

- <u>Power LED remains off</u> on page 115
- 2.4 GHz WLAN LED, 5 GHz WLAN LED, or both WLAN LEDs are off on page 116
- LAN LED is off in a setup with a power adapter on page 116

#### Power LED remains off

**Note:** If you do not use a power adapter, the AP requires PoE+ (802.3at) power. Do not use a PoE (803.2.af) switch because the provided power is insufficient.

**PoE+ connection**: If you use a PoE+ connection and the Power LED and other LEDs remain off when you connect the Ethernet cable to a PoE+ switch, do the following:

- Make sure that the LEDs are not disabled (see Control the LEDs on page 88).
- Make sure that the Ethernet cable between the AP and the PoE+ switch is correctly connected at both ends.
- Make sure that the other end of the Ethernet cable is plugged into a PoE+ port, not a regular (non-PoE+) port.
- Make sure that the switch is actually receiving power.
- Make sure that the PoE power budget of the PoE+ switch is not oversubscribed so that the switch is capable of delivering PoE+ power to the AP. Most PoE switches have LEDs that indicate when they are providing PoE+ power on a port and an LED that indicates PoE oversubscription.

**Power adapter**: If you use a power adapter and the Power LED and other LEDs remain off when you provide power to the AP, do the following:

- Make sure that the LEDs are not disabled (see <u>Control the LEDs</u> on page 88).
- Make sure that the power adapter is correctly connected to the AP, and that the power adapter is correctly connected to a functioning power outlet. If it is plugged into a power strip, make sure that the power strip is turned on. If it is plugged directly into the wall, verify that the outlet is not switched off.
- Make sure that you are using the correct NETGEAR power adapter for this product.
   That is, do not use the power adapter for another NETGEAR product or a third-party power adapter.

If the error persists, a hardware problem might exist. For recovery instructions or help with a hardware problem, contact technical support at <a href="netgear.com/support">netgear.com/support</a>.

# 2.4 GHz WLAN LED, 5 GHz WLAN LED, or both WLAN LEDs are off

If the  $2.4~\mathrm{GHz}$  WLAN LED,  $5~\mathrm{GHz}$  WLAN LED , or both WLAN LEDs are off, do the following:

- **Both WLAN LEDs are off**: If both WLAN LEDs are off and you did not disable the LEDs (see <u>Control the LEDs</u> on page 88), the WiFi radios are probably off too. For more information about enabling or disabling the WiFi radios, see <u>Set up a WiFi on/off schedule for a user WiFi network</u> on page 60.
- One WLAN LED is off: If only one WLAN LED is off, the associated radio band (2.4 GHz or 5 GHz) is probably disabled on all active user WiFi networks. For example, if the 5 GHz WLAN LED is off but the 2.4 GHz WLAN LED is lighting, the 5 GHz radio band is probably disabled for each active user WiFi network. For more information, see <a href="User WiFi networks">User WiFi networks</a> on page 34.

If the error persists, a hardware problem might exist. For recovery instructions or help with a hardware problem, contact technical support at <u>netgear.com/support</u>.

#### LAN LED is off in a setup with a power adapter

If the LAN LED is off when you use a power adapter to provide power to the AP and you did not disable the LEDs (see <u>Control the LEDs</u> on page 88), check the following:

- Make sure that the Ethernet cable connectors are securely plugged in at the AP LAN/PoE+ port and the network device.
- Make sure that the connected network device is actually turned on.
- Make sure that you are using the correct Ethernet cable. Use a standard Category
  5 Ethernet patch cable. If the network device incorporates Auto Uplink™ (MDI/MDIX)
  ports, you can use either a crossover cable or a normal patch cable.

**Note:** Unless you disabled the LEDs, both the Power LED and the LAN LED light when the AP receives power from a power adapter. If these LEDs do not light when you connect the power adpater, see <u>Power LED remains off</u> on page 115.

# Troubleshoot the WiFi connectivity

If you want to change the WiFi settings of the AP's network, use a wired LAN connection to avoid being disconnected when the new WiFi settings take effect.

#### A WiFi device cannot connect to the AP

If a WiFi device cannot connect to the AP or the WiFi connectivity is not normal, try to isolate the problem:

- Do the WiFi network name (SSID), WiFi security, and radio band settings match?
   Make sure that the WiFi settings in the WiFi device and AP match exactly and that
   the radio band (2.4 GHz or 5 GHz) over which the device is trying to connect is
   broadcasting for the user WiFi network.
   The SSID and WiFi security settings of the AP and WiFi device must match exactly.
   For more informations about these settings and the radio bands, see <u>User WiFi networks</u> on page 34.
- **Does the WiFi device support the type of security?** Make sure that the WiFi device supports the authentication and encryption that is configured for the user WiFi network. For more information, see <u>User WiFi networks</u> on page 34.

**Note:** If the AP's WiFi authentication and encryption is set to WPA3 Personal, make sure that the WiFi adapter device driver is updated to the latest version on the WiFi device.

#### Can the WiFi device find the AP?

- **Are both WLAN LEDs off?** If both WLAN LEDs are off and you did not disable the LEDs (see <u>Control the LEDs</u> on page 88), the WiFi radios are probably off too. For more information about enabling or disabling the WiFi radios, see <u>Set up a WiFi on/off schedule for a user WiFi network</u> on page 60.
- **Is one WLAN LED off?** If only one WLAN LED is off, the associated radio band (2.4 GHz or 5 GHz) is probably disabled on all active WiFi networks (user WiFi networks). For example, if the 5 GHz WLAN LED is off but the 2.4 GHz WLAN LED is lighting, the 5 GHz radio band is probably disabled for each active user WiFi network. For more information, see <u>User WiFi networks</u> on page 34.
- **Is the user WiFi network hidden?** If the AP's user WiFi network broadcast is disabled, the WiFi network name is hidden and does not display in the WiFi device's scanning list.
  - To connect to a hidden network, the user must know and enter both the network name and the WiFi password. For more information about the user WiFi network broadcast, see <u>Hide the name of a user WiFi network</u> on page 49.
- **Does your network includes many legacy devices?** By default, the 802.11ax mode is enabled on the AP. WiFi 6 (802.11ax) is backward compatible with earlier WiFi standards. However, if your network includes many legacy devices that do not support WiFi 6, in some unlikely situations, compatibility problems could occur. To mitigate such situations, NETGEAR gives you the option to disable the 802.11ax mode for

- the 2.4 GHz radio. For more information, see <u>Manage the 802.11ax mode for the 2.4 GHz radio</u> on page 75.
- Is the device at the wrong location? Make sure that the WiFi device is not too far from the AP or too close. To see if the signal strength improves, move the WiFi device near the AP but at least 6 feet (1.8 meters) away.
- **Is the WiFi signal blocked?** Make sure that the WiFi signal is not blocked by objects between the AP and the WiFi device.
- **Is the device blocked in a MAC filter?** Make sure that the WiFi device is not on a MAC filter (access control list) that blocks access to the device (see <u>Manage access</u> to a user WiFi network based on a client's MAC address on page 56).
- Can the WiFi device receive an IP address? Make sure that the WiFi device does not use a static IP address but is configured to receive an IP address automatically with DHCP. (For most devices, DHCP is the default setting.)

### You cannot connect to the management WiFi network

You can use the management WiFi network only to access the device UI of the AP from a WiFi device for management purposes. The management WiFi network cannot be used for regular WiFi client connections to the AP. Regular WiFi clients must access a user WiFi network.

If you cannot connect over the management WiFi network, check the following:

- Was the management WiFi network automatically turned off? By default, the idle time-out for the management WiFi network is 15 minutes. That is, if no WiFi client is connected to the management WiFi network for 15 minutes, the management WiFi network is turned off. Only after you restart the AP can you reconnect to the management WiFi network. However, you can disable the idle time-out so that the management WiFi network stays always on. For more information, see <u>Disable the idle time-out for the management WiFi network</u> on page 44.
- Are you using the correct SSID and password? The management WiFi network is shown in the format WAX220XXXXXX-CONFIG-ONLY, where XXXXXX is customized to every device (based on the last six digits of the MAC address). You cannot change the name of the management WiFi network. The default password for WiFi access to the management WiFi network is a unique WiFi password that is printed on the AP label. You can change this WiFi password and we recommend that you do so (see <a href="Change the password for the management WiFi network">Change the password for the management WiFi network</a> on page 43).
- **Did you disable the management WiFi network?** If you disabled the management WiFi network, you can reach the AP device UI only over a wired LAN connection. For more information, see <u>Disable the management WiFi network</u> on page 45.

# Troubleshoot Internet browsing

If a WiFi device is connected to the AP but unable to load any web pages from the Internet, it might be for one of the following reasons:

- The WiFi device might not recognize any DNS server addresses.
   If you manually entered a DNS address when you set up the AP (that is, the AP uses static IP address settings), restart the WiFi device and verify the DNS address.
- The WiFi device might not use the correct IP address (TCP/IP) settings.
   If the WiFi device obtains its information by DHCP, restart the WiFi device and verify that the address is in the correct IP address range that the AP assigns to WiFi clients:
  - For WiFi devices that connect to a regular user WiFi network, the IP address is one from the address range that the DHCP server (or router) in your network assigns.
  - For WiFi devices that connect to a *guest* user WiFi network, the IP address is from a different address range that you can customize (see <u>Change the DHCP server settings for guest WiFi networks</u> on page 62).

For information about IP address problems, see <u>Troubleshoot your network using</u> the ping utility of your computer or mobile device on page 121.

**Note:** If you are connected to the management WiFi to manage the AP, you cannot get an Internet connection. This is by design. For more information, see <u>Management WiFi network</u> on page 43.

# You cannot log in to the AP over a LAN connection

If you are unable to log in to the AP from a computer on your local network and use the AP's device UI, check the following:

- If you are using an Ethernet-connected computer, check the Ethernet cable between the computer and the AP.
- Make sure that the IP address of your computer is in the same subnet as the AP.
   If you disabled the AP's DHCP client and configured a fixed (static) IP address when you connected the AP to your network (see <u>Set a static IPv4 address</u> on page 29), change the IP address and subnet mask on your computer to so that the IP addresses of your computer and the AP are in the same IP subnet.

- If the AP is connected to a network with a DHCP server and you do not know the IP address, determine the IP address that the DHCP server assigned to the AP by using one of the following methods:
  - Windows-based computer: If you use a Windows-based computer, open Windows Explorer, and click the **Network** link. If prompted, enable the Network Discovery feature. Under Network Infrastructure, locate and right-click the AP device icon, and select **Properties**. The AP IP address displays. Assuming that you did not change the device name, the AP is shown as NETGEARXXXXXX, in which XXXXXX represents the last six characters of the MAC address of the AP's LAN interface.
  - **DHCP server**: Access the DHCP server in your network and open the page that shows the network connections.
  - **IP network scanner**: Use an IP network scanner to scan for the IP address that is assigned to the AP.

**Note:** For more information, see <u>Find the IP address of the AP</u> on page 24.

- Try quitting the browser and launching it again.
- Make sure that you are using the correct login information. The user name is **admin** and the password is the one that you specified the first time that you logged in. Make sure that Caps Lock is off when you enter this information.

# Changes are not saved in the device UI

If you are logged in to the AP's device UI and the AP does not save the changes that you make on a page, do the following:

- When entering configuration settings, always click the Save or Apply button before
  moving to another page or tab. If you clicked the Save button, when you are ready
  with entering configuration settings, click the Apply button to apply the configuration
  settings. Otherwise, your changes are lost.
- Click the **Refresh** or **Reload** button in the web browser. It is possible that the changes occurred but that the old settings remain in the web browser's cache.

# Troubleshoot your network using the ping utility of your computer or mobile device

Most network devices and routers contain a ping utility that sends an echo request packet to the designated device. The device then responds with an echo reply. You can troubleshoot a network using the ping utility in your computer or mobile device.

# Test the LAN path from a Windows-based computer to the AP

You can ping the AP from a Windows-based computer to verify that the path to your AP is set up correctly. You can use a WiFi or wired connection to the AP.

#### To ping the AP from a Windows-based computer:

- 1. From the Windows toolbar, click the **Start** button and select **Run**.
- 2. In the field provided, type **ping** followed by the IP address of the AP, as in this example:

#### ping www.aplogin.net

3. Click the **OK** button.

You see a message like this one:

```
Pinging <IP address > with 32 bytes of data
```

If the path is working, you see this message:

```
Reply from < IP address >: bytes=32 time=NN ms TTL=xxx
```

If the path is not working, you see this message:

```
Request timed out
```

If the path is not functioning correctly, check to see if the following is correct:

- Correct LAN subnet?
   Verify that the IP addresses and LAN subnet for the AP and your computer are correct.
   For more information, see <u>Display the AP device</u>, <u>memory</u>, <u>LAN</u>, <u>and WiFi status</u> <u>information</u> on page 95.
- Correct physical connections?
   If the AP and computer are connected through a switch or hub, make sure that the link LEDs are lit for the switch ports that are connected to the AP and computer.
- Correct software?

#### Essentials WiFi 6 AX4200 Dual Band Multi-Gig Access Point Model WAX220

If you are using a wired connection to the AP, verify that the Ethernet card driver software and TCP/IP software are both installed and configured on your computer.

# Test the path from a Windows-based computer to a remote device

# To test the path from a Windows-based computer that is connected to the AP to a remote device:

- 1. From the Windows toolbar, click the **Start** button and select **Run**.
- 2. In the Windows Run window, type

ping -n 10 <IP address>

in which <IP address> is the IP address of a remote device such as your ISP DNS server.

If the path is functioning correctly, messages display that are similar to those shown in <u>Test the LAN path from a Windows-based computer to the AP</u> on page 121.

- 3. If you do not receive replies, check the following:
  - Check to see that IP address of the AP is listed as the default gateway for your computer. If DHCP assigns the IP configuration of your computers, this information is not visible in your computer Network Control Panel. Verify that the IP address of the AP is listed as the default gateway.
  - Check to see that the network address of your computer (the portion of the IP address specified by the subnet mask) is different from the network address of the remote device.
  - Check to see that your modem is connected and functioning. This is the modem through which the router (to which the AP is connected) can reach the Internet
  - If your ISP assigned a host name to your registered computer, use that host name as the account name on the router that connects to your ISP.
  - Your ISP might be rejecting the Ethernet MAC addresses of all but one of your computers.
    - Many broadband ISPs restrict access by allowing traffic only from the MAC address of your modem. Some ISPs additionally restrict access to the MAC address of a single computer connected to that modem. If your ISP does this, configure your router to use the authorized computer's MAC address. For information about how to do this, see your router's documentation.

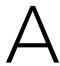

# Factory Default Settings and Technical Specifications

This appendix includes the following sections:

- Factory default settings
- <u>Technical specifications</u>

# Factory default settings

You can reset the AP to the factory default settings, which are shown in the following table.

For information about resetting the AP to its factory settings, see <u>Reset the AP to factory default settings</u> on page 91.

Table 9. Factory default settings

| Feature                                             | Default Setting                                                                                                    |
|-----------------------------------------------------|----------------------------------------------------------------------------------------------------|
| Access                                              |                                                                                                    |
| Domain name                                         | https://www.aplogin.net                                                                                                    |
| Default IP address                                  | https://192.168.0.100                                                                                                    |
| DHCP client                                         | Enabled. <b>Note</b> : If connected to a network, the AP receives an IP address from a DHCP server or router in the network.                                                                                                    |
| AP login password                                   | No default password. The first time that you log in to the device UI, you must define an AP login password that applies only to device UI access.                                                                                                    |
| Management VLAN                                     | Disabled (untagged)                                                                                                    |
| Management WiFi networ                              | k                                                                                                    |
| SSID (WiFi network name)                            | WAX220XXXXXX-CONFIG-ONLY XXXXXX represents the last six characters of the MAC address of the AP's LAN interface.                                                                                                    |
| WiFi password for the management WiFi network       | The unique WiFi password is printed on the AP label. The security is WPA2-Personal.                                                                                                    |
| Time-out period for the management WiFi network     | Automatically turns off after15 minutes of being idle.                                                                                                    |
| User WiFi networks                                  |                                                                                                    |
| SSID (WiFi network names)                           | By default, the first user WiFi network is enabled after you specify the name and WiFi password the first time that you log in to the device UI. The second, third, and fourth SSIDs are disabled by default: NETGEARXXXXXX_2 NETGEARXXXXXX_3 NETGEARXXXXXX_4 XXXXXX represents the last six characters of the MAC address of the AP's LAN interface. When you enable one of these user WiFi networks, the default WiFi password is <i>sharedsecret</i> and the default security is WPA2-Personal. |
| DHCP IP address range for<br>WiFi client assignment | The address range is the same range from which the DHCP server (or router) in your network assigns addresses.                                                                                                    |

#### Essentials WiFi 6 AX4200 Dual Band Multi-Gig Access Point Model WAX220

Table 9. Factory default settings (Continued)

| Feature                                                                    | Default Setting                                                                                                    |  |
|----------------------------------------------------------------------------|----------------------------------------------------------------------------------------------------|--|
| DHCP IP address range for<br>guest WiFi client<br>assignment               | The address range is derived from the range of the DHCP server (or router) in your network, but it is not the same range. |  |
| Settings for each individua                                                | al user WiFi network                                                                                                    |  |
| Guest network                                                              | Disabled                                                                                                    |  |
| Hidden SSID                                                                | Disabled                                                                                                    |  |
| Client isolation                                                           | Disabled                                                                                                    |  |
| VLAN isolation                                                             | Disabled                                                                                                    |  |
| L2 isolation                                                               | Disabled                                                                                                    |  |
| Fast roaming                                                               | Disabled                                                                                                    |  |
| WiFi MAC filter                                                            | Disabled                                                                                                    |  |
| VLAN                                                                       | Non assigned                                                                                                    |  |
| 2.4 GHz and 5 GHz radios (These settings apply to all user WiFi networks.) |                                                                                                    |  |
| Channel HT mode                                                            | 2.4 GHz radio: 20 MHz<br>5 GHz radio: 40 MHz                                                                              |  |
| Radio transmission power                                                   | Automatic (Auto)                                                                                                    |  |
| Channel                                                                    | The available channels and the default channel depend on the configured region and country.                               |  |
| Bit rate                                                                   | Automatic                                                                                                    |  |
| Client limits                                                              | 64 for each radio<br>128 for the AP                                                                                       |  |
| Multicast to unicast stream conversion                                     | Enabled                                                                                                    |  |
| 11ax mode                                                                  | Enabled                                                                                                    |  |
| Band steering                                                              | Disabled                                                                                                    |  |
| WiFi on/off schedule                                                       | None                                                                                                    |  |
| System                                                                     |                                                                                                    |  |
| Date and time settings                                                     | Obtained automatically from the default NTP server                                                                        |  |
| Log                                                                        | Enabled                                                                                                    |  |
| Remote log                                                                 | Disabled                                                                                                    |  |

Table 9. Factory default settings (Continued)

| Feature                          | Default Setting |
|----------------------------------|-----------------|
| Email alerts                     | Disabled        |
| Automatic firmware upgrade check | Disabled        |
| LEDs                             | All enabled     |

# Technical specifications

The following table shows the technical specifications of the AP. For more information, see the product data sheet, which you can download by visiting <a href="netgear.com/support/download/">netgear.com/support/download/</a>.

Table 10. Technical specifications

| Feature                | Description                                                                                                    |
|------------------------|----------------------------------------------------------------------------------------------------|
| Power adapter          | A power adapter is included for model WAX220PA but not for model WAX220. Both models can operate with PoE+ power. 12V, 2.5A (30W), the plug is localized to the country of sale. Maximum power consumption with a power adapter: 15.2W                                                              |
| Power over Ethernet    | If you do not use a power adapter, the LAN/PoE+ port requires 802.3at (PoE+) power.  Maximum power consumption with PoE: 17W  Note: PoE might be considered a network environment 0 per IEC TR 62101, and thus the interconnected ITE circuits might be considered safety extra low voltage (SELV). |
| Dimensions (L x W x H) | 7.71 x 7.71 x 1.74 in. (196 x 196 x 44 mm)                                                                                                    |
| Weight                 | 1.15 lb (523 g)                                                                                                    |
| Operating temperature  | 32° to 104°F (0° to 40°C)                                                                                                    |
| Operating humidity     | 5 to 95% maximum relative humidity, noncondensing                                                                                                    |
| Storage temperature    | -40° to 158°F (-40° to 70°C)                                                                                                    |
| Storage humidity       | 5 to 95% maximum relative humidity, noncondensing                                                                                                    |
| LAN interface          | One 100/1000/2500 Mbps Ethernet (RJ-45) PoE+ port with Auto Uplink (Auto MDI-X)                                                                                                    |
| WiFi interfaces        | 2.4 GHz radio<br>5 GHz radio<br>The WiFi interfaces can operate concurrently.                                                                                                    |

#### Essentials WiFi 6 AX4200 Dual Band Multi-Gig Access Point Model WAX220

Table 10. Technical specifications (Continued)

| Feature                                   | Description                                                                                                    |
|-------------------------------------------|----------------------------------------------------------------------------------------------------|
| Maximum theoretical throughput            | 2.4 GHz radio: 600 Mbps<br>5 GHz radio: 3600 Mbps                                                                                                    |
| Maximum number of WiFi clients            | 128 (64 on the 2.4 GHz radio and 64 on the 5 GHz radio) The supported number of clients depends on the network and traffic conditions.                                                                                                    |
| Operating frequency range<br>2.4 GHz band | US: 2.412-2.462 GHz<br>Europe: 2.412-2.472 GHz<br>The supported channels depend on the configured regulatory domain.                                                                                                    |
| Operating frequency range<br>5 GHz band   | US: 5.180-5.240 + 5.745-5.825 GHz<br>Europe: 5.180-5.700 GHz<br>The supported channels depend on the configured regulatory domain.                                                                                                    |
| Supported radio technologies              | IEEE 802.11ax IEEE 802.11ac specification IEEE 802.11n 2.0 specification IEEE 802.11g IEEE 802.11b IEEE 802.11a                                                                                                    |
| 802.11 security                           | Opportunistic wireless encryption (OWE) WPA2-Personal WPA3-Personal WPA2/WPA3-Personal WPA2-Enterprise WPA3-Enterprise WPA3-Enterprise Note: We recommend that you set up security. In certain situations, and if you are aware of the risks, you can select an open network without security. |
| Regulatory safety compliance              | CB<br>EN60950<br>EN62368                                                                                                    |

# B

# Mount the AP to a Wall or Ceiling

The AP package includes wall-mounting and ceiling-mounting components.

You can mount the AP to a wall or to a ceiling with a 15/16 in. (24 mm) T-bar, or you can install the AP freestanding on a flat surface.

We recommend that you use a flat Ethernet cable so that the cable fits in the narrow space between the AP and the surface on which it is mounted or placed.

Before you mount the AP, first set up and test the AP to verify WiFi network connectivity.

This appendix includes the following sections:

- Mount the AP to a solid wall
- Mount the AP to a T-bar
- Unmount the AP

### Mount the AP to a solid wall

**CAUTION:** Make sure that the wall is not damaged. For example, water damage can destroy drywall.

#### To mount the AP to a solid wall:

- 1. Place the mounting plate on the wall. The latch on the mounting plate must face downward.
- 2. Mark the wall where the mounting holes are.

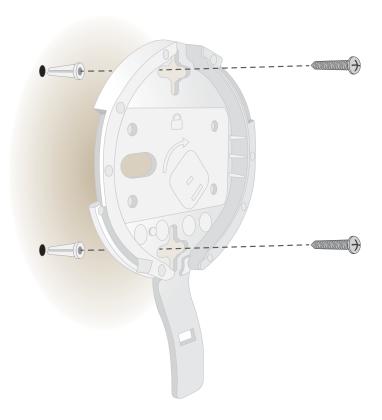

- 3. Using a 3/16 in. (4.7 mm) drill bit, drill holes in the wall.
- 4. Tap each anchor into the wall with a soft mallet until the anchors are flush with the wall.

**Note:** Unless you insert the screws into a wall stud, do not insert the screws into the wall without anchors.

- 5. Use the two Phillips head screws to attach the mounting plate to the wall.
- 6. Connect cables to the AP.

7. Hold the AP at approximately a 45-degree angle, and attach it to the mounting plate.

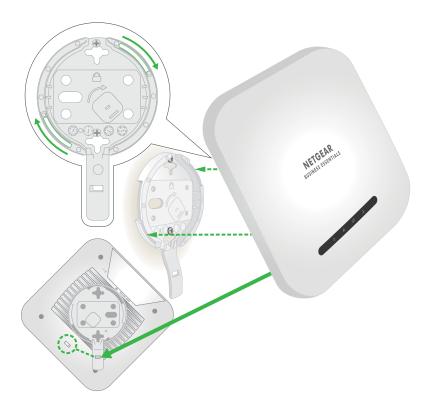

8. Twist the AP clockwise to lock it onto the mounting plate.

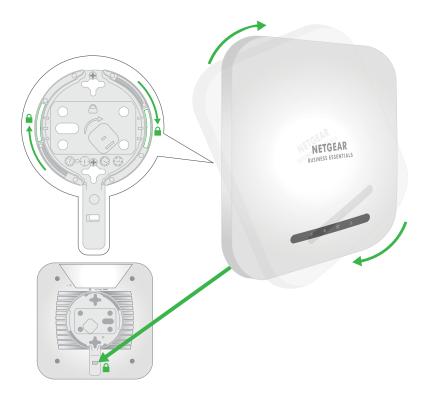

### Mount the AP to a T-bar

#### To mount the AP to a T-bar:

- 1. If the T-bar lock is not yet attached to the metal bracket, slide the T-bar lock partially into the metal bracket.
- 2. Attach the metal bracket to the T-bar.
- 3. Push the T-bar lock over the T-bar.
- 4. Use the lock screw to lock the metal bracket into place.

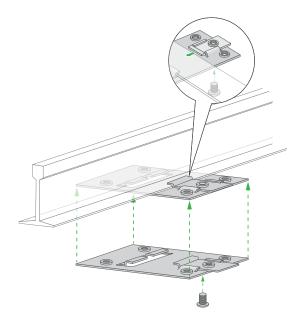

5. Use the four short screws to attach the mounting plate to the T-bar.

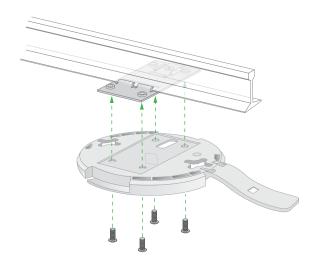

#### Essentials WiFi 6 AX4200 Dual Band Multi-Gig Access Point Model WAX220

6. Connect an Ethernet cable, or both an Ethernet cable and power adapter, to the AP before mounting.

The AP is designed to be unobtrusive, so it sits flat on the ceiling surface when it is mounted.

7. Hold the AP upside down at approximately a 45-degree angle, and attach it to the mounting plate.

When viewed from the front, the latch points towards the lower left corner of the AP.

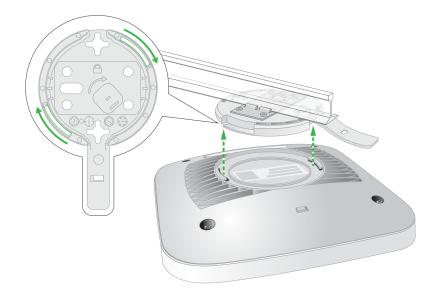

8. Twist the AP clockwise to lock it onto the mounting plate.

The opening at the bottom of the mounting plate latch locks onto the knob at the bottom of the AP. In final position, the latch points directly towards the center bottom edge of the AP.

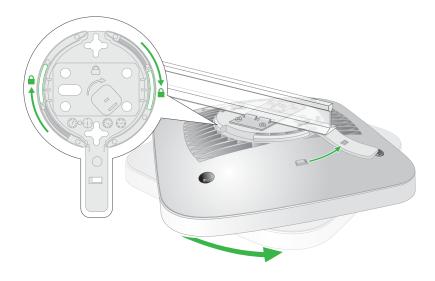

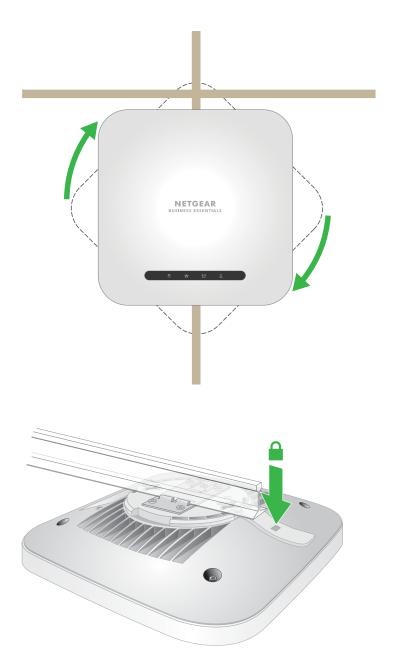

The AP is in position and locked onto the mounting plate.

## Unmount the AP

**CAUTION:** Make sure that you hold the AP so that it does not drop when you release it from the mounting plate.

#### To unmount the AP:

- 1. Place your thumb on the locking latch, located behind the LEDs on opposite side of the AP.
- 2. Press the latch towards the T-bar or wall to release the lock and keep the lock open.

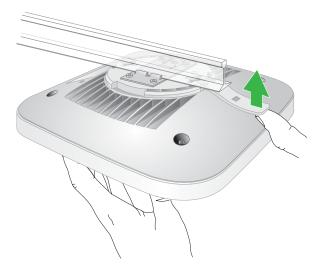

3. Turn the AP counterclockwise approximately 45 degrees until the AP releases from the mounting plate.

The mounting plate remains attached to the T-bar or the wall.

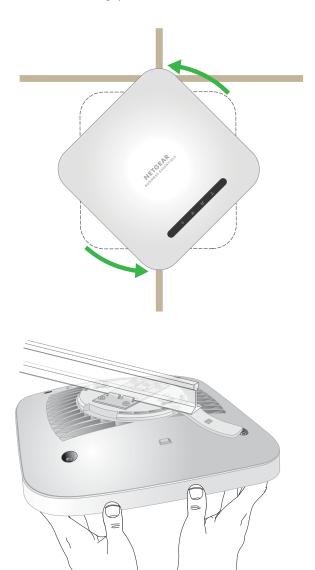